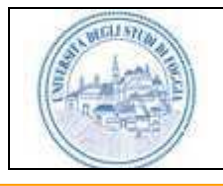

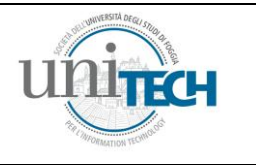

# Student-CARD **System 2.0**

# **Manuale Utente per i Docenti**

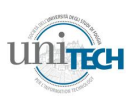

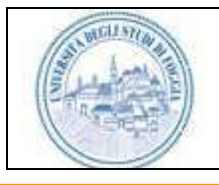

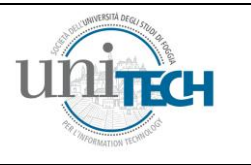

### *Cari colleghi,*

*è con grande piacere e soddisfazione che vi propongo questa guida alla verbalizzazione degli esami on-line, poiché essa rappresenta l'ultimo passo di un lungo processo che ha portato come risultato la possibilità di procedere alla verbalizzazione on-line degli esami anche presso la nostra Università. Questa procedura offre numerosi vantaggi, tra i quali la possibilità per lo studente di vedere aggiornata in tempi brevissimi la propria carriera, di procedere alla registrazione degli esami in maniera automatica e di inviare al Ministero dati più aggiornati e veritieri, la cui valutazione influenza l'ammontare del Fondo di Finanziamento Ordinario destinato annualmente alle Università. Il nuovo Sistema Student-Card, realizzato dalla Uni Tech s.r.l., permette numerose operazioni che non possono essere condotte con il sistema di prenotazione cartaceo, quali, ad esempio, l'invio tramite e-mail agli studenti prenotati a seguito di un posticipo di una prova di esame. Il software è stato notevolmente implementato rispetto alla versione precedente, per renderlo facilmente fruibile anche ai docenti meno esperti. La verbalizzazione on-line, infatti, segue le stesse procedure che sono state utilizzate sinora per la verbalizzazione cartacea. Sono state inoltre semplificate alcune operazioni, come ad esempio l'immissione delle date di appello mediante una innovativa funzionalità, che permette di accorpare in "gruppi" gli insegnamenti.* 

*Permettetemi di ringraziare il Rettore, che ha creduto fino in fondo in questo progetto e che mi ha sostenuto in questo periodo di intensa attività, il Direttore Amministrativo, che con il suo contributo ha spinto affinché questo progetto divenisse realtà, i tecnici in forza ad Uni Tech (in particolare Angelo di Cristo e Vincenzo Carlone), che mi hanno sopportato per le richieste, sempre più stringenti e complesse, che ho fatto loro con l'obiettivo di migliorare il sistema, ai Presidi di Facoltà, che mi hanno garantito la più ampia collaborazione per la sostituzione della verbalizzazione cartacea con quella elettronica (in particolare al Preside Sevi per la disponibilità nelle fasi di test del sistema), ed infine a tutti i tecnici del Dipartimento Sistemi Informativi ed Innovazione Tecnologica, agli amministrativi ed agli studenti che hanno collaborato a scovare i problemi nelle versioni di test (in particolare Giovanni Calabrese e Valeria Gentile). Ora tocca a voi!* 

*Grazie a tutti e buona "verbalizzazione on line",*

*Prof. Maurizio Quinto Delegato del Rettore ai Sistemi Informativi ed Innovazione Tecnologica Università degli Studi di Foggia*

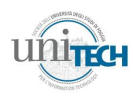

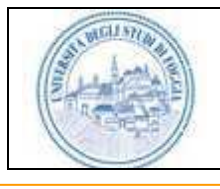

# Student-CARD System 2.0<br>Sistema per la Firma Digitale e Accesso ai Servizi<br>dell'Università degli Studi di Foggia

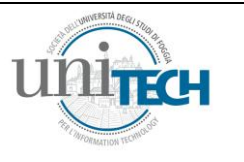

# **SOMMARIO**

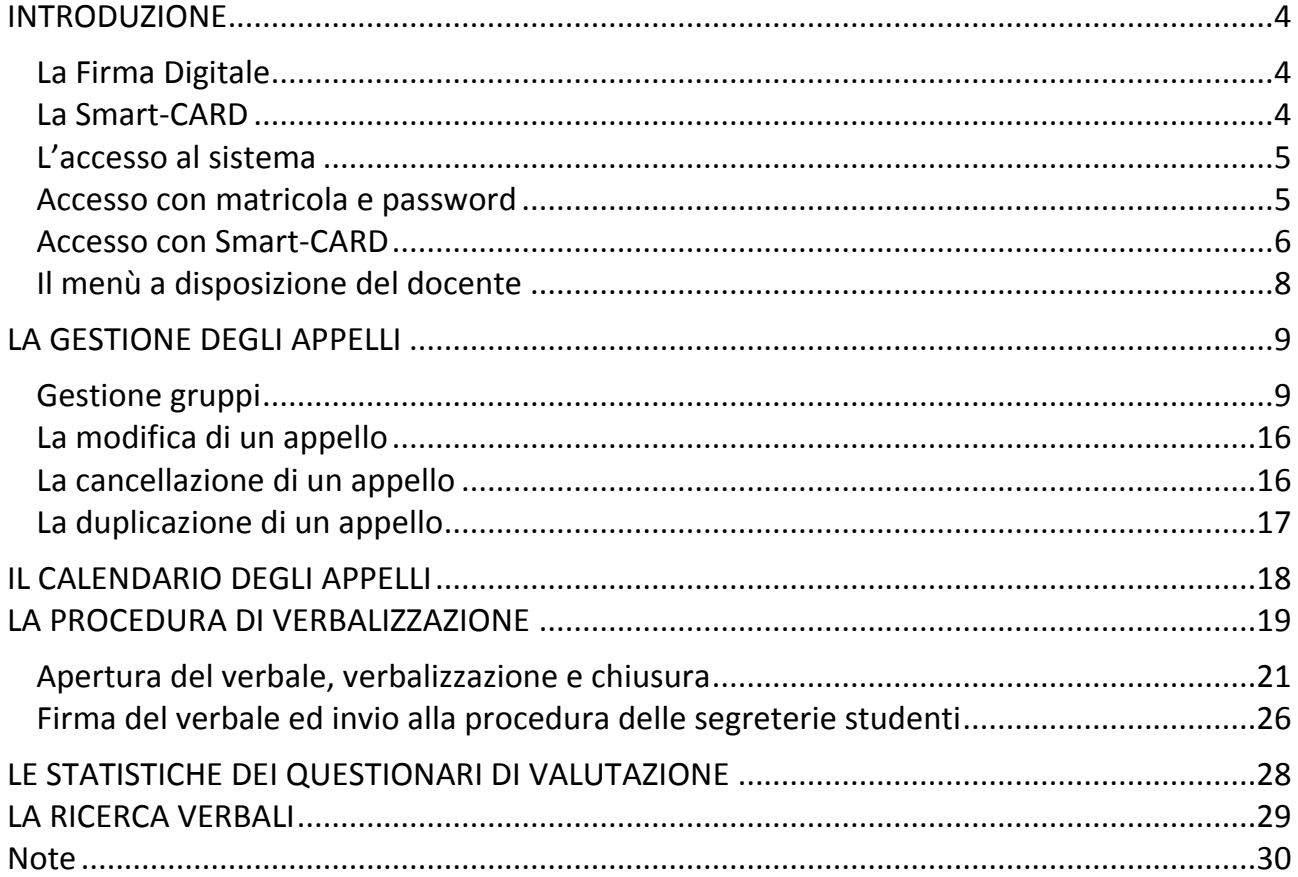

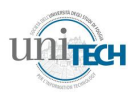

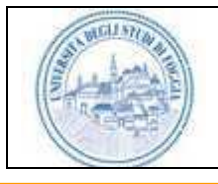

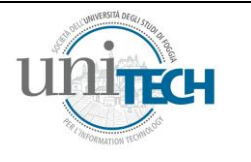

# <span id="page-3-0"></span>**INTRODUZIONE**

# <span id="page-3-1"></span>**La Firma Digitale**

La firma digitale rappresenta una delle più importanti innovazioni in ambito tecnologico ed amministrativo in quanto è un elemento fondamentale per l'automazione del flusso degli atti amministrativi. Lo stato italiano è stato fra i primi al mondo ad aver regolamentato il processo per l'adozione della firma digitale conferendo alla stessa la medesima validità legale della firma autografa su documento cartaceo.

Com'è noto, la firma digitale si basa sul concetto di certificato digitale. L'utilizzo della firma digitale secondo le norme italiane prevede che i certificati digitali siano memorizzati in un dispositivo di tipo Smart-CARD (carta a microprocessore). Il certificato digitale contiene i dati anagrafici del possessore della Smart-CARD e su di esso viene apposta, all'atto dell'emissione, la firma digitale dell'autorità garante, la Certification Authority o "C.A.". La sicurezza dei sistemi utilizzanti le Smart-CARD è garantita dal fatto che essa non è solo un dispositivo di memorizzazione, ma anche un sistema attivo contenente un microprocessore in grado di eseguire al suo interno complessi algoritmi di crittografia.

# <span id="page-3-2"></span>**La Smart-CARD**

La Smart-CARD è una carta a microprocessore di dimensioni identiche a quelle di una carta di credito. Nell'aspetto grafico è identica per docenti e personale amministrativo.

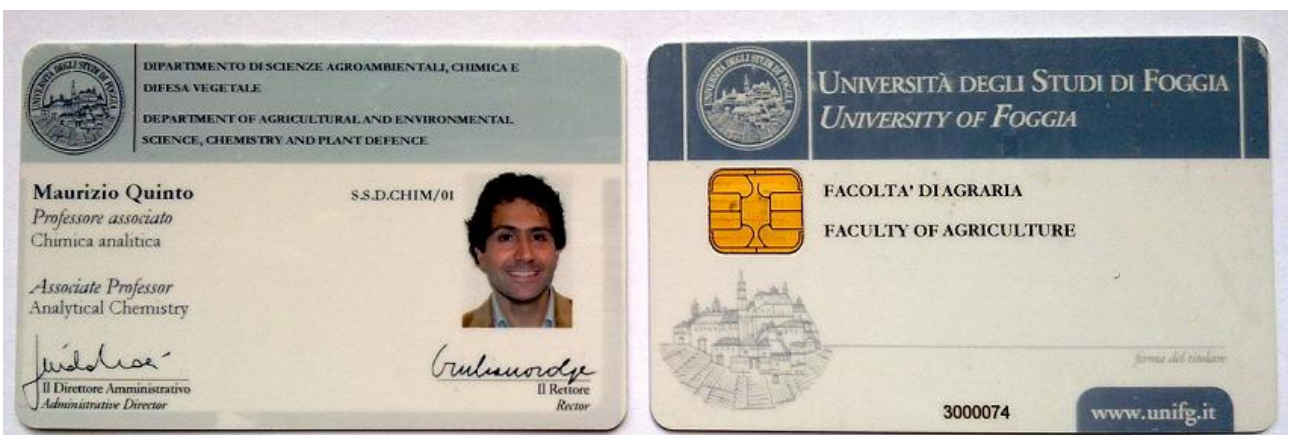

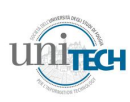

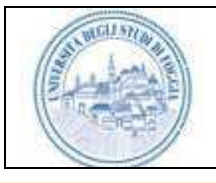

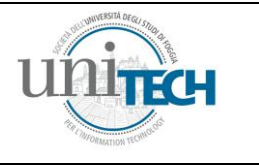

### <span id="page-4-0"></span>**L'accesso al sistema**

Il sistema Student-CARD è basato su tecnologia web ed è quindi accessibile tramite un qualsiasi PC dotato di sistema operativo Windows, Linux e browser web (Microsoft Internet Explorer, Mozilla Firefox e Google Chrome)

E' possibile accedere all'applicazione tramite il link indicato nella home del portale dell'Università degli Studi di Foggia [\(www.unifg.it\)](http://www.unifg.it/) o direttamente tramite l'indirizzo <http://www.sc2.unifg.it/waunifg/Unicard.aspx><sup>1</sup>.

L'accesso al sistema può avvenire in due modalità:

- 1. Accesso con Matricola e Password
- 2. Accesso con Smart-CARD.

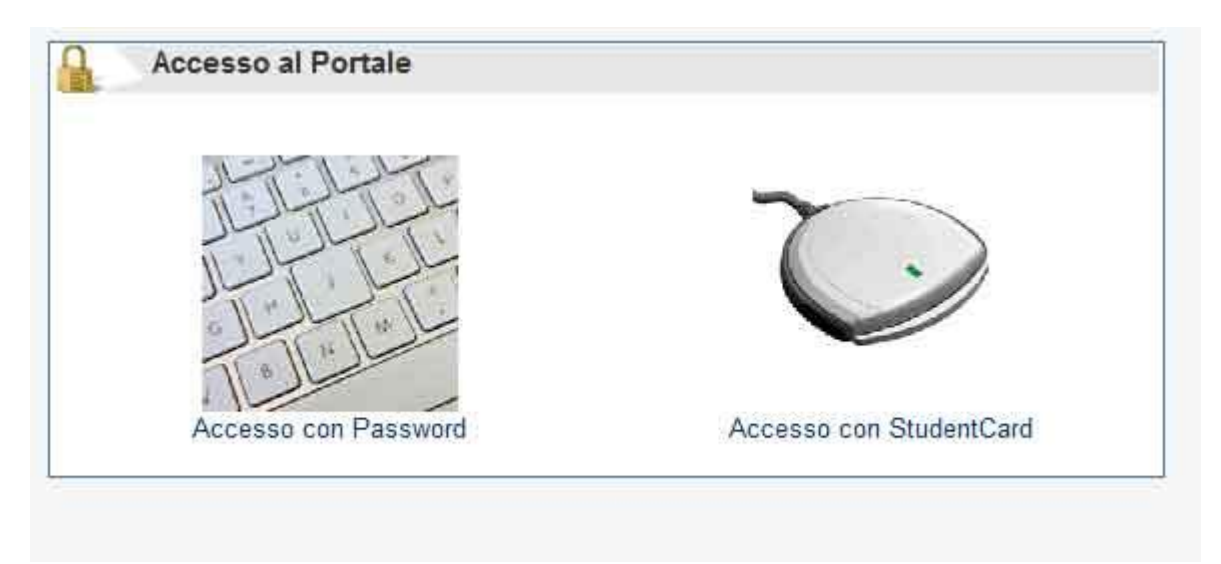

# <span id="page-4-1"></span>**Accesso con matricola e password**

Per il primo accesso il personale docente deve utilizzare la propria matricola e la password che utilizzava con il vecchio sistema Student-CARD: in questa maniera si viene reindirizzati ad una pagina di cambio password, in cui si inserisce la vecchia password (matricola), la nuova password (due volte) e l'indirizzo e-mail su cui viene inviata la mail di conferma contenente un link da cliccare per rendere effettiva la nuova password. Attenzione! La nuova password deve rispettare alcune regole che ne aumentano la sicurezza (almeno una lettera maiuscola, almeno una minuscola, 5 numeri). Nel caso in cui non si sia in possesso delle credenziali di accesso, si possono richiedere inviando una email a [studentcard@unitechnology.it.](mailto:studentcard@unitechnology.it)

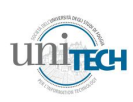

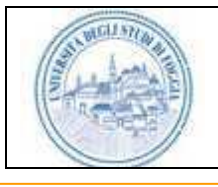

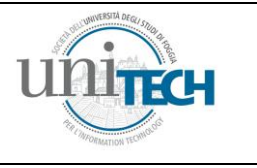

### <span id="page-5-0"></span>**Accesso con Smart-CARD**

Per accedere con Smart-CARD il PC deve essere dotato dell'apposito lettore di Smart-CARD e deve essere configurato per la lettura della Smart-CARD. La configurazione del pc per la lettura della Smart-CARD deve essere richiesta al personale informatico della Facoltà di appartenenza.

Per accedere al sistema è necessario inserire la Smart-CARD nel verso indicato dalla figura sottostante.

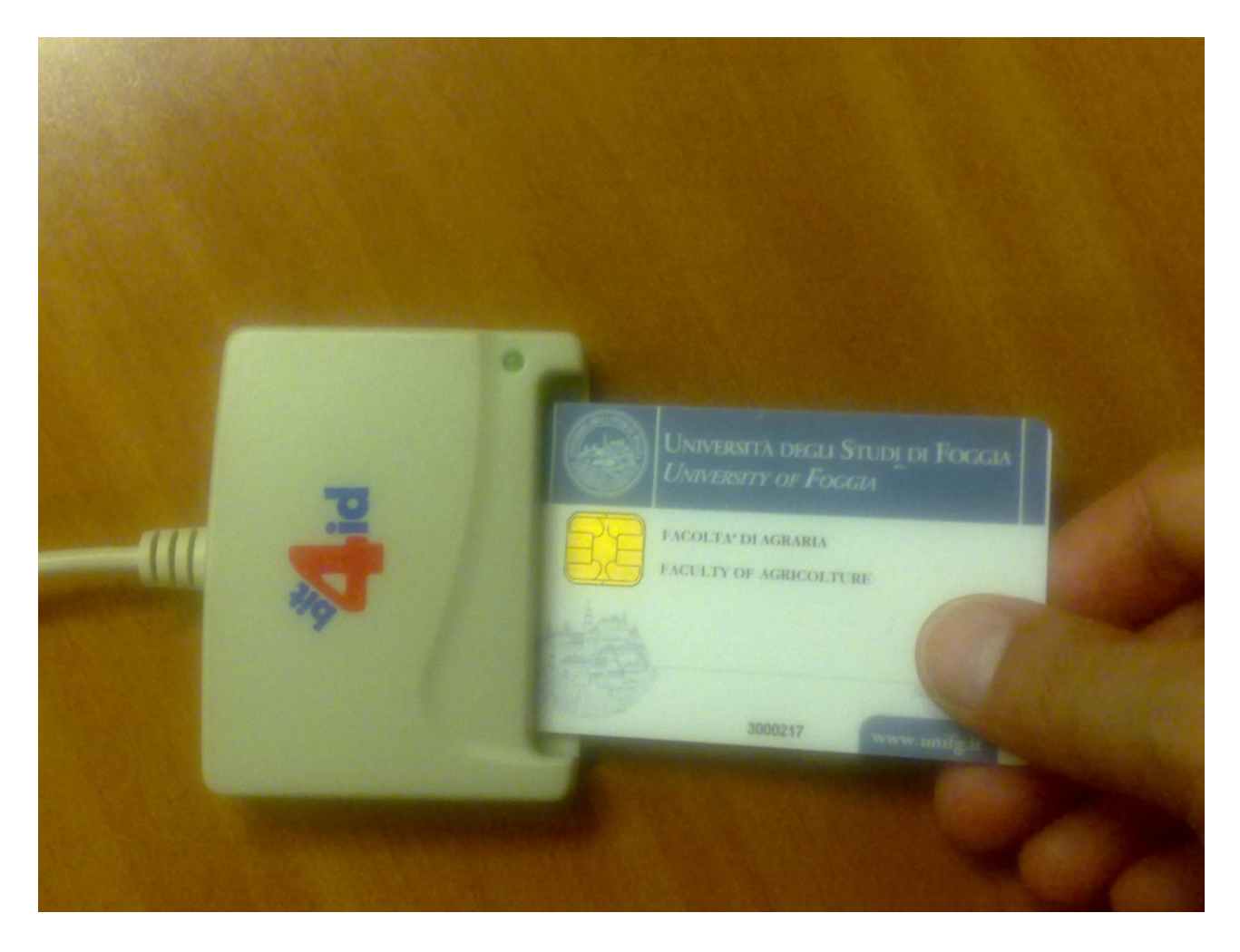

Prestare la massima attenzione al verso di inserimento in quanto l'inserimento della carta provoca l'accensione del LED verde posto sul lettore, indipendentemente dal verso, corretto o meno, con cui essa viene inserita.

ATTENZIONE: Non estrarre mai la carta se il LED sul lettore lampeggia altrimenti si corre i rischio di danneggiare irreparabilmente la Smart-CARD.

Dopo aver inserito la Smart-CARD cliccare selezionare "Accesso con Smart-CARD". La prima volta che viene eseguita questa operazione, su un PC su cui non è mai stata attivata

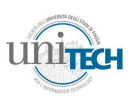

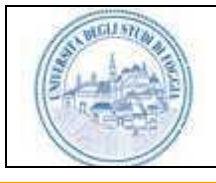

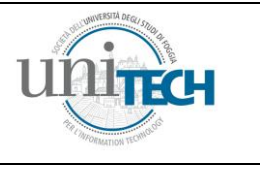

l'applicazione, è necessario attendere un tempo un po' più lungo in quanto in questa fase viene scaricato sul proprio PC una componente software (applet) che consente di interagire con la Smart-CARD.

Ad operazione ultimata viene visualizzata la finestra di dialogo con la richiesta del proprio codice di accesso al dispositivo di firma ovvero il PIN (Personal Identification Number).

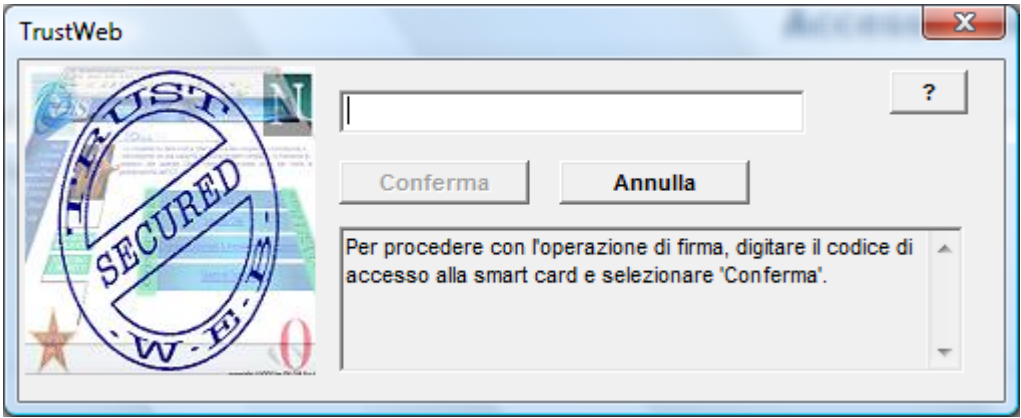

Nella finestra si deve digitare Il codice PIN che, per motivi di sicurezza, non viene mostrato. Le cifre immesse vengono mascherate con il simbolo \*. Se si commette un errore nella digitazione del PIN si consiglia di cancellare completamente il contenuto e digitare il codice dall'inizio.

Dopo aver digitato il codice PIN ciccare sul pulsante Conferma

Prestare la massima attenzione durante la digitazione del PIN in quanto se viene immesso un codice errato per tre volte di seguito la carta viene automaticamente bloccata in quanto si presuppone possa trattarsi di un tentativo di accesso non autorizzato.

Se la carta viene bloccata occorre inviare una email a [studentcard@unitechnology.it](mailto:studentcard@unitechnology.it) affinché il personale della Uni Tech provveda ad attivare le procedure di ripristino della carta.

Il PIN errato viene segnalato dal seguente messaggio:

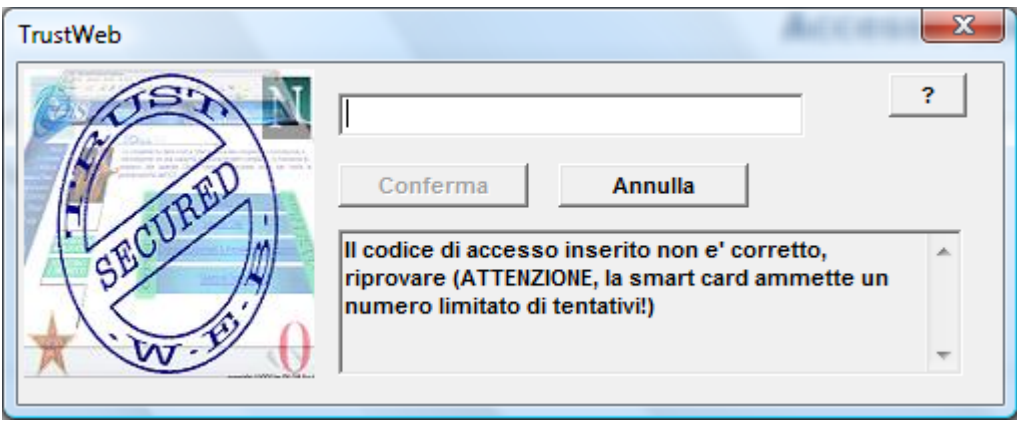

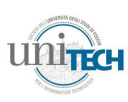

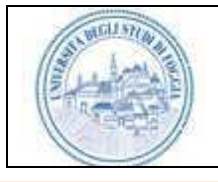

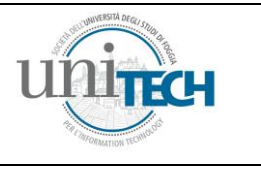

Se l'autenticazione dell'utente si conclude favorevolmente il sistema mostra la pagina di accesso ai servizi. I servizi abilitati per l'utente sono raggruppati in un menu simile a quello riportato nella figura sottostante.

# <span id="page-7-0"></span>**Il menù a disposizione del docente**

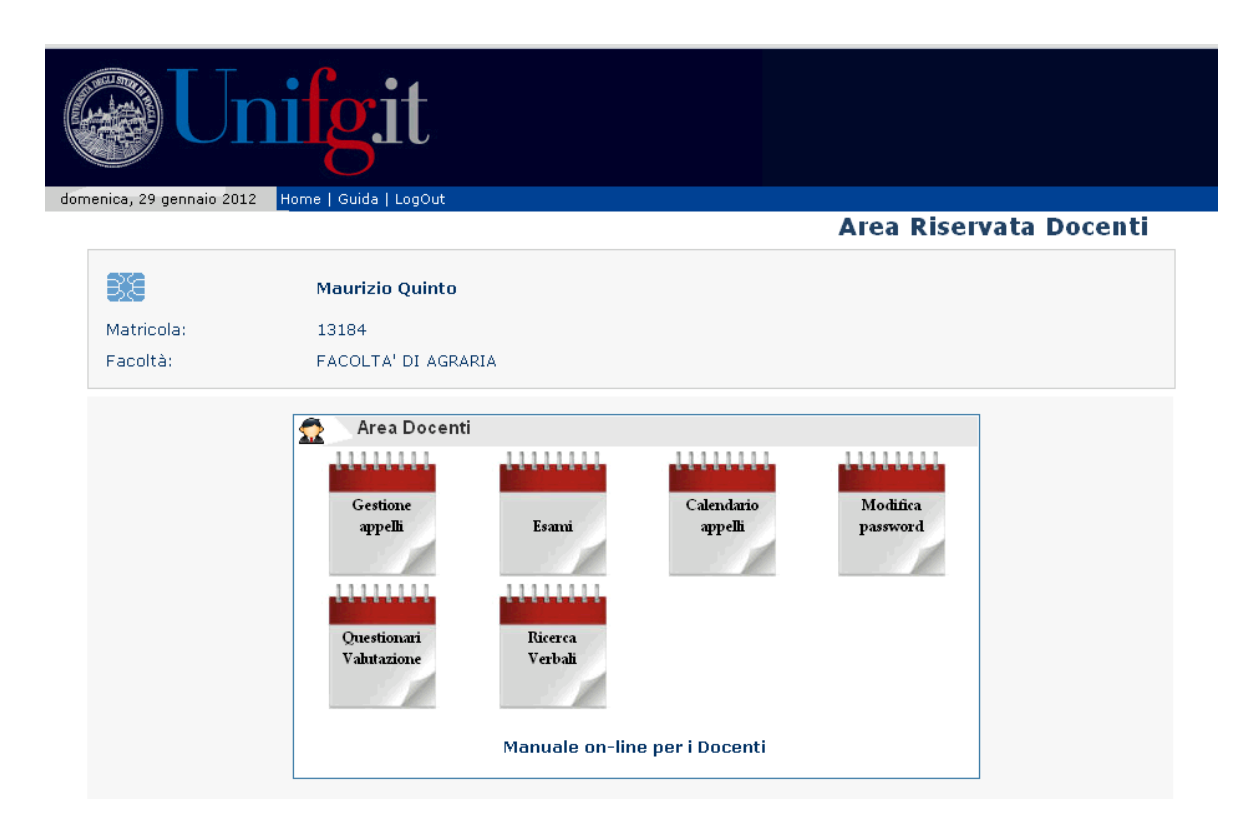

Di seguito, una descrizione puntuale delle funzionalità presenti nell'aria docenti

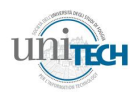

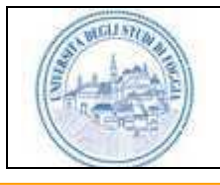

<span id="page-8-2"></span>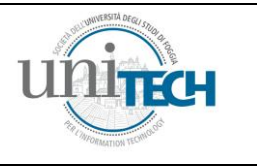

<span id="page-8-0"></span>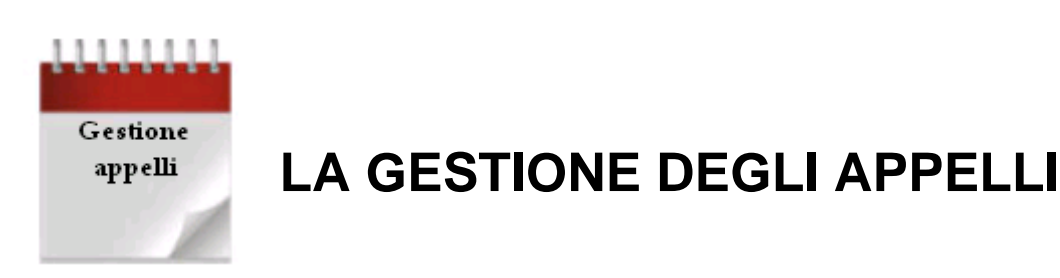

La funzione di gestione appelli permette al personale docente l'inserimento, la modifica, la cancellazione e la visualizzazione degli appelli nell'intervallo di date specificato<sup>2</sup>.

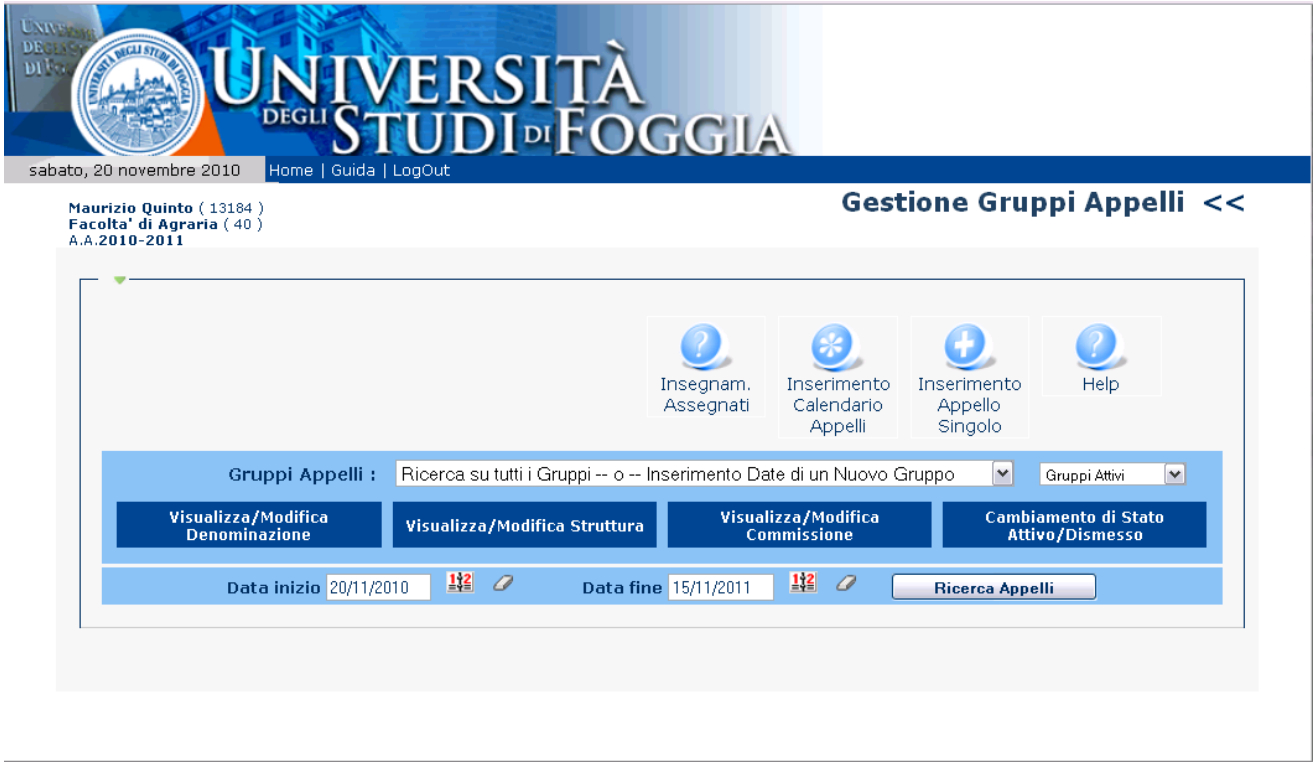

Prima di passare alla descrizione delle singole funzionalità della gestione degli appelli, è utile definire la gestione dei gruppi di insegnamenti.

# <span id="page-8-1"></span>**Gestione gruppi**

Un gruppo è un insieme di insegnamenti raggruppati secondo un criterio definito dall'utente al momento dalla sua creazione. Un gruppo rappresenta quindi un raccoglitore utile per trattare uniformemente un insieme di insegnamenti ai fini della generazione del calendario di appelli. Attraverso questa funzionalità si velocizza di molto l'immissione delle date di appello e si riduce notevolmente il rischio relativo al mancato inserimento di date

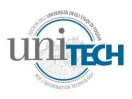

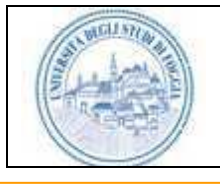

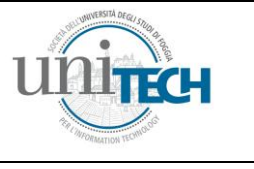

di appello per insegnamenti simili (ad esempio, insegnamenti con lo stesso nome ma appartenenti a corsi di laurea differenti).

> **Per tutti gli insegnamenti appartenenti ad un gruppo devono sussistere le seguenti condizioni:**

- **1) stesso tipo di prove** (ad es. prova scritta seguita da orale, oppure solo prova orale, ecc.);
- **2) stessa commissione;**
- **3) stesse date di appello;**
- **4) stesso criterio di sdoppiamento**, nel caso di corsi sdoppiati (ad es., tutti gli insegnamenti devono essere rivolti a studenti con iniziale del cognome compresa tra A ed L).

Un gruppo può essere costituito anche da un singolo insegnamento.

Un gruppo può essere costituito da insegnamenti appartenenti anche a Facoltà diverse, a patto che siano rispettate le quattro condizioni precedenti.

**Per inserire un nuovo gruppo, si veda la funzione "Inserimento Calendario Appelli" a pag.13.**

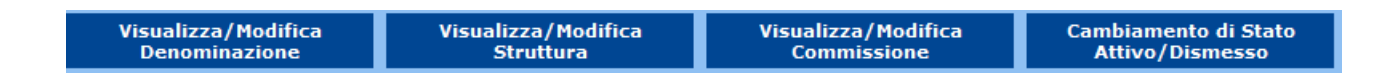

Cliccando sui relativi bottoni si può:

- **Visualizzare/modificare la denominazione di un gruppo**.
- **Visualizzare/modificare la struttura di un gruppo**. La struttura di un gruppo è l'insieme degli insegnamenti che lo compongono, e può essere modificata aggiungendo o rimuovendo un insegnamento che però deve essere preventivamente associato al docente selezionato (l'associazione docenteinsegnamento viene effettuata dalle segreterie). La pagina che si apre contiene due tabelle, come si può evincere dalla figura:

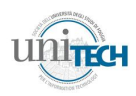

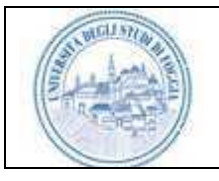

# **Student-CARD System 2.0 Sistema per la Firma Digitale e Accesso ai Servizi dell'Università degli Studi di Foggia**

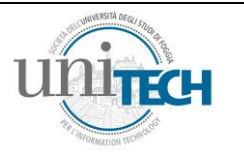

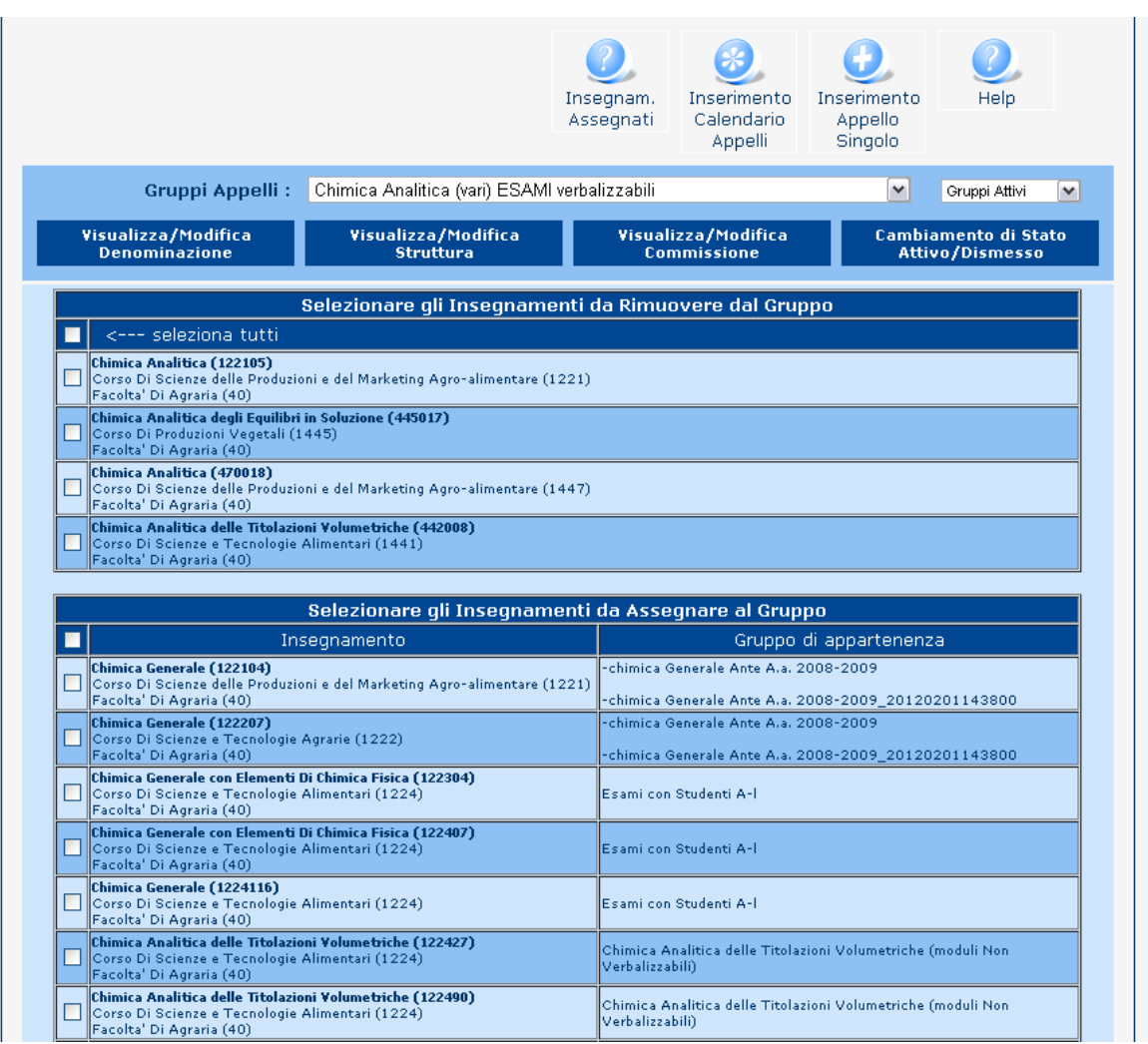

Nella prima tabella, sono presenti gli esami appartenenti al gruppo: se si vuole eliminare uno o più insegnamenti dal gruppo, sarà sufficiente selezionarli mediante la checkbox di sinistra e cliccare su "conferma" in fondo alla pagina. Nella seconda tabella, invece, ci sono quelli non appartenenti al gruppo con le indicazioni di appartenenza ad altri gruppi. Se si vogliono associare uno o più insegnamenti al gruppo, sarà sufficiente selezionarli mediante la checkbox sulla sinistra e cliccare su "conferma".

E' fortemente consigliato non associare un insegnamento a più gruppi.

La rimozione di uno o più insegnamenti da un gruppo può generare la creazione automatica da parte del sistema di un nuovo gruppo che assume la denominazione del vecchio, più una stringa numerica che contiene la data e l'ora della creazione del nuovo gruppo (ad es. "chimica generale\_20120201143815"). Ciò perché se sono stati assegnati degli appelli futuri al gruppo, non è possibile eliminarli, soprattutto se

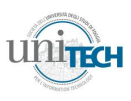

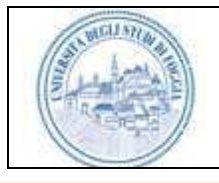

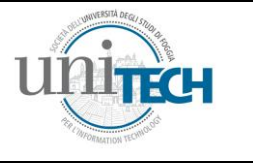

ci sono già studenti prenotati. Quando non ci saranno più date di appello future assegnate al gruppo, l'utente potrà cambiare lo stato dello stesso a "dismesso" come descritto successivamente.

- **Visualizzare/modificare la Commissione di un gruppo**. La funzionalità di modifica della Commissione consente l'aggiunta o la rimozione di membri, i quali potranno firmare "digitalmente" le singole righe del verbale (gli statini) ed il verbale vero e proprio insieme al Presidente. La funzionalità di cambio stato di un gruppo permette di dismettere un gruppo che non si intende più visualizzare. L'operazione di disattivazione di un gruppo è reversibile.
- **Cambiare lo stato di un gruppo** da Attivo a Dismesso e viceversa. E' possibile scegliere di dismettere un gruppo, che quindi non sarà più visibile al docente tra i "gruppi attivi", quando si deciderà che il gruppo in esame non è più utile ai fini dell'inserimento degli appelli. Il gruppo "dismesso" sarà comunque visibile selezionando nella casella evidenziata:

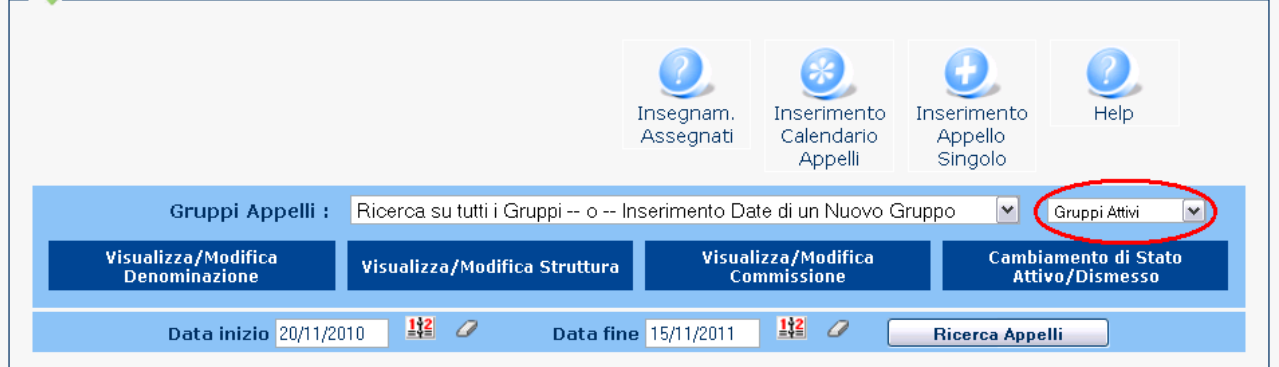

Nel menù a tendina dei gruppi appelli, quindi, verranno visualizzati i gruppi attivi o quelli dismessi a seconda dell'opzione scelta nella finestra appena indicata.

Il docente può attivare differenti funzionalità in quest'area cliccando sui relativi pulsanti:

\_\_\_\_\_\_\_\_\_\_\_\_\_\_\_\_\_\_\_\_\_\_\_\_\_\_\_\_\_\_\_\_\_\_\_\_\_\_\_\_\_\_\_\_\_\_\_\_\_\_\_\_\_\_\_\_\_\_\_\_\_\_\_\_\_\_\_\_\_\_\_\_\_\_

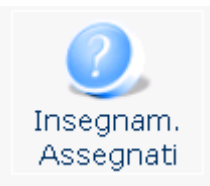

Cliccando su questo pulsante verrà mostrata una tabella con tutti gli insegnamenti collegati al docente sulla colonna di sinistra, e la loro appartenenza ad un gruppo nella colonna di destra. L'appartenenza ad un gruppo è fondamentale poiché solo in questo modo è possibile che ad un

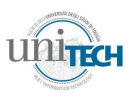

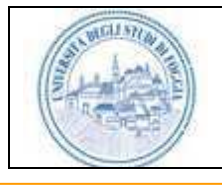

\_\_\_\_\_\_\_\_\_\_\_\_\_\_\_\_\_\_\_\_\_\_\_\_\_\_\_\_\_\_\_\_\_\_\_\_\_\_\_\_\_\_\_\_\_\_\_\_\_\_\_\_\_\_\_\_\_\_\_\_\_\_\_\_\_\_\_\_\_\_\_\_\_\_

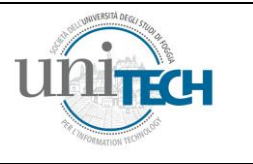

dato insegnamento siano assegnate delle date di appello.

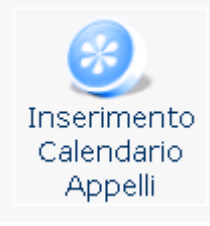

Cliccando su questo pulsante si possono attivare due funzionalità differenti per l'inserimento delle date di appello, a seconda se si sia selezionato un gruppo di esami preesistente oppure no.

Se non è stato selezionato un gruppo di appelli precedentemente, ovverosia se appare la scritta:

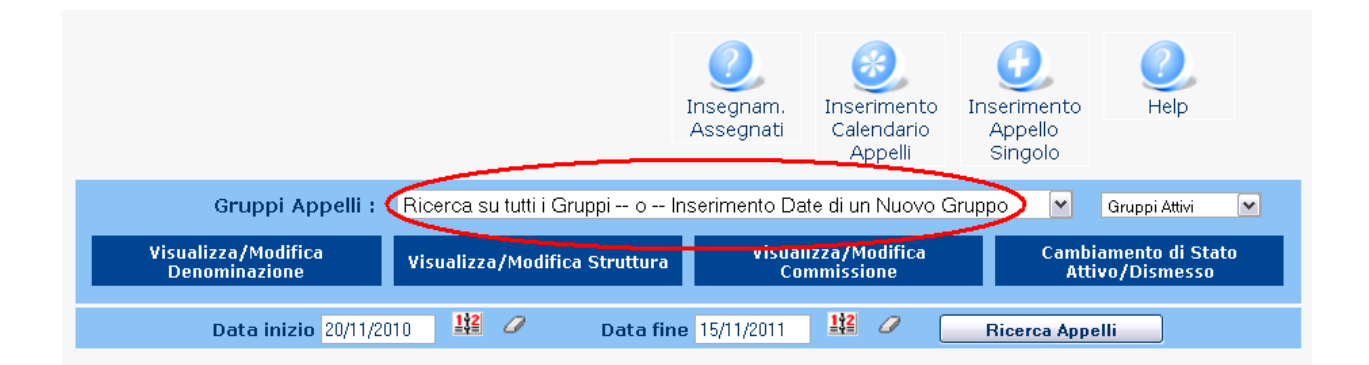

Verrà visualizzata una pagina nella quale si dovrà inserire il nome del nuovo gruppo di appelli, e si dovranno selezionare tutti gli insegnamenti che si vogliono associare al gruppo. In fondo alla pagina, verrà visualizzata una finestra come di seguito:

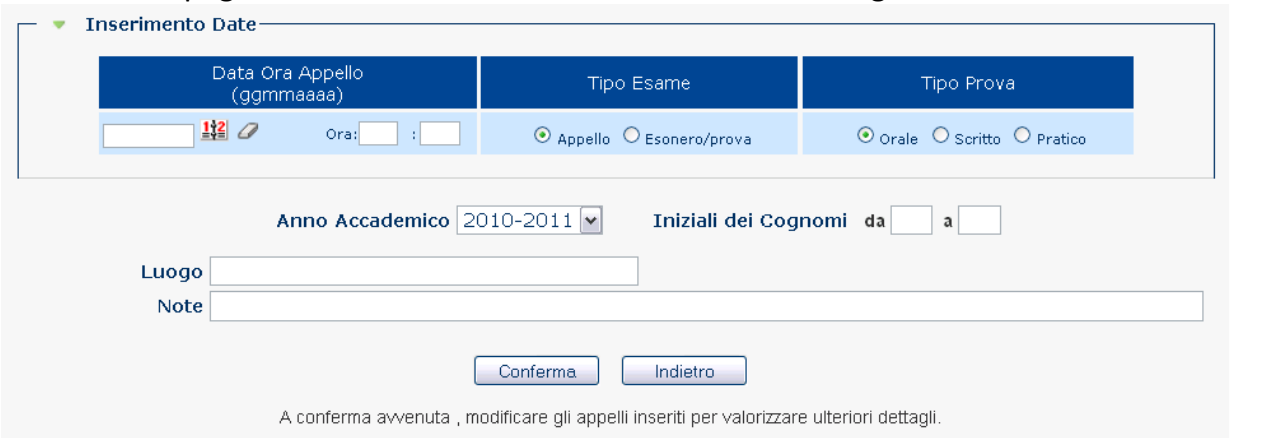

attraverso la quale è possibile inserire le informazioni più importanti (giorno<sup>[2](#page-8-2)</sup>, ora, tipo di esame, tipo di prova, anno accademico, iniziali dei cognomi, luogo e note) relative alle prove di esame degli insegnamenti raggruppati nel gruppo che si sta creando. Una volta

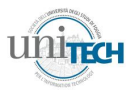

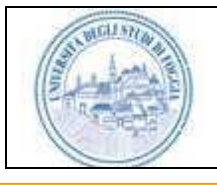

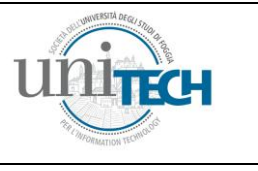

inserita la prima data, automaticamente si creerà una nuova riga che permetterà l'inserimento di una nuova data, e così via.

*Attenzione! La scelta del tipo di esame (Appello o Esonero/prova) condiziona fortemente la procedura di verbalizzazione degli esami. infatti, la selezione Esonero/prova non permette la successiva verbalizzazione dell'esame. Si considera Esonero/prova una valutazione in itinere delle conoscenze dello studente. Il risultato di tale Esonero/prova viene visualizzato nelle prove successive, come promemoria per la Commissione esaminatrice.* 

Se invece è già stato selezionato un gruppo, ad esempio:

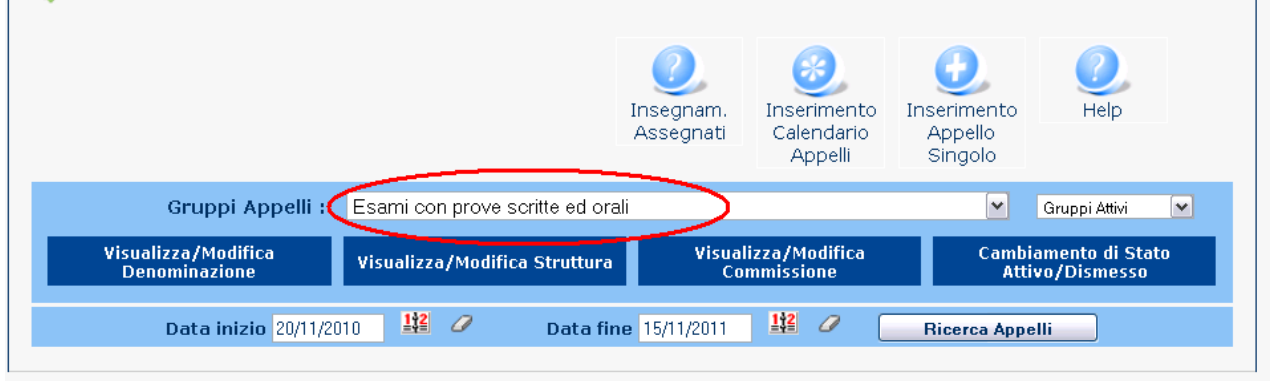

si accede ad una pagina che contiene tutte le informazioni relative al gruppo di insegnamenti selezionato, con la possibilità, in fondo alla pagina, di poter inserire nuovi appelli in sequenza, così come nell'esempio precedente.<sup>3</sup>

\_\_\_\_\_\_\_\_\_\_\_\_\_\_\_\_\_\_\_\_\_\_\_\_\_\_\_\_\_\_\_\_\_\_\_\_\_\_\_\_\_\_\_\_\_\_\_\_\_\_\_\_\_\_\_\_\_\_\_\_\_\_\_\_\_\_\_\_\_\_\_\_\_\_

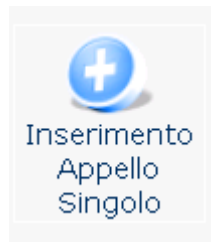

Questo pulsante permette l'inserimento di una singola data di appello, sia per gruppi già esistenti (se vengono selezionati come nell'esempio precedente), sia per nuovi gruppi, ma con una modalità che consente di attribuire all'appello un maggior numero di informazioni. La pagina che si apre cliccando su questo pulsante contiene in fondo la seguente schermata:

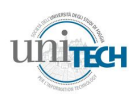

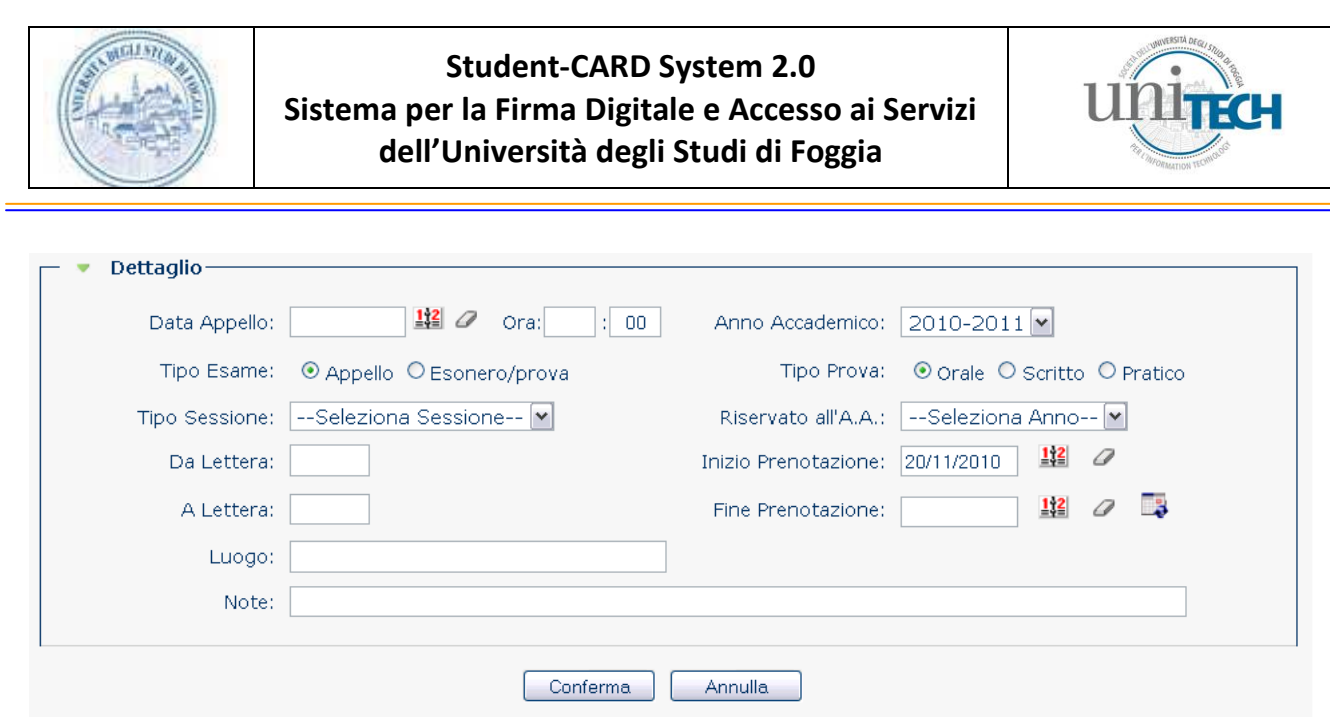

che permette di selezionare un numero superiore di variabili per l'appello da inserire rispetto all'inserimento multiplo. In particolare, in questa schermata è possibile inserire l'Anno Accademico, la Sessione di esami, la riserva rispetto ad un determinato Anno Accademico, e le date di inizio e fine<sup>[2](#page-8-2)</sup> prenotazione e la fine prenotazione per l'appello considerato. Il tasto

nelle immediate vicinanze della data di fine prenotazione permette di inserire automaticamente una data antecedente di 5 giorni rispetto alla data di appello.

Nella pagina "Gestione Gruppi Appelli" è possibile selezionare una data di inizio ed una data di fine per la visualizzazione degli appelli di un determinato gruppo:

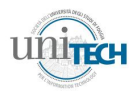

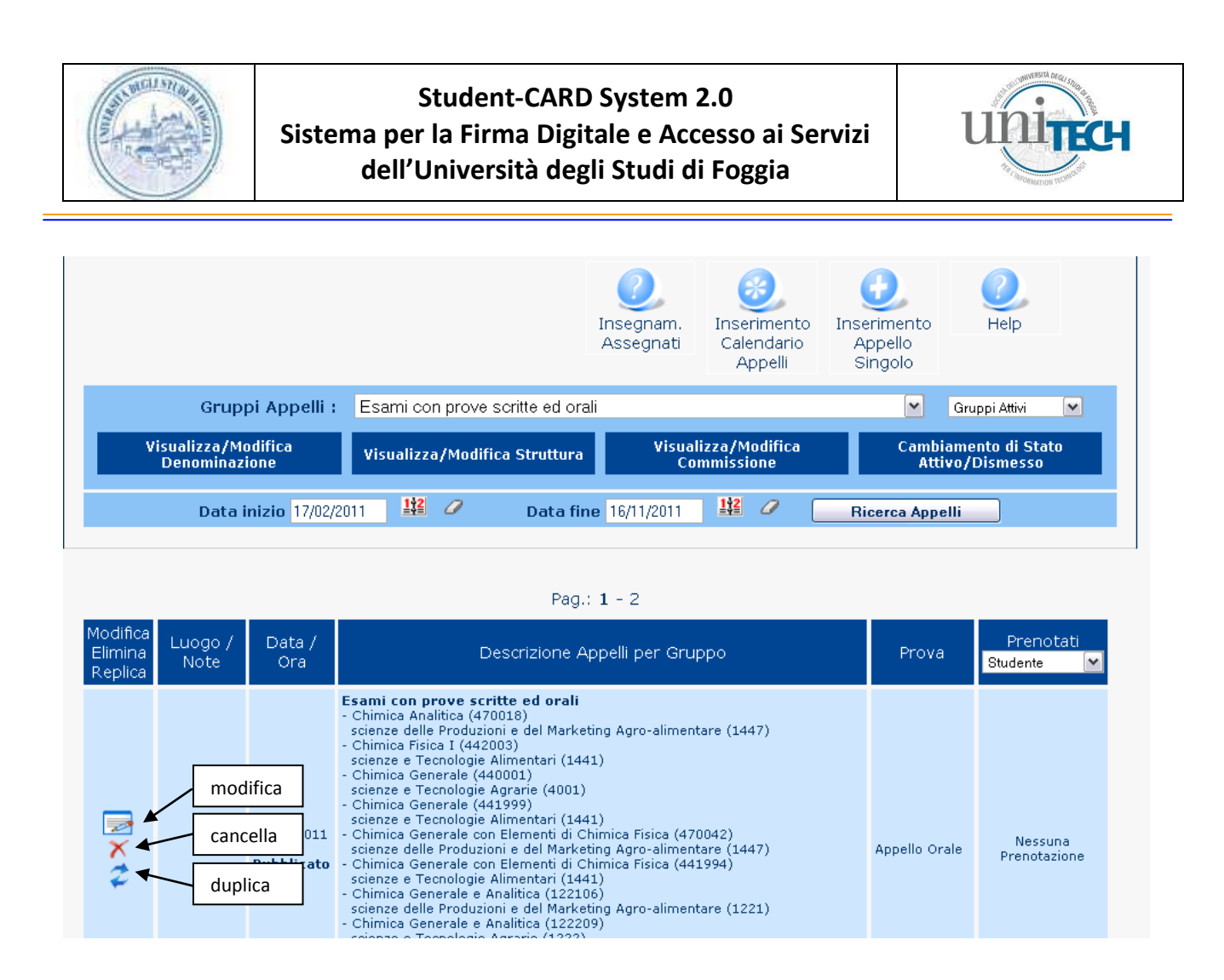

I simboli presenti sulla prima colonna, se selezionati, offrono le seguenti possibilità:

# <span id="page-15-0"></span>**La modifica di un appello**

E' possibile modificare solo gli appelli non ancora chiusi e per i quali non sia stato ancora sostenuto alcun esame. Attraverso la funzione di modifica è possibile variare qualsiasi informazione precedentemente immessa.

Se nel sistema risultano presenti delle prenotazioni da parte di studenti il sistema propone l'invio automatico di messaggi di e-mail per la notifica delle variazioni a tutti agli studenti che hanno precedentemente inserito il proprio indirizzo di e-mail.

# <span id="page-15-1"></span>**La cancellazione di un appello**

La cancellazione di un appello permette di eliminare un appello precedentemente caricato. E' possibile eliminare solo gli appelli non ancora chiusi e per i quali non sia stato sostenuto alcun esame. Nel caso in cui risultassero già presenti delle prenotazioni da parte degli studenti, il sistema propone l'invio automatico di messaggi di e-mail, per la notifica della cancellazione, a quegli studenti che hanno precedentemente inserito il proprio indirizzo email.

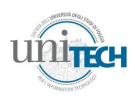

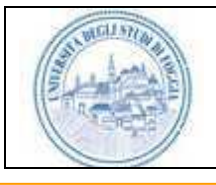

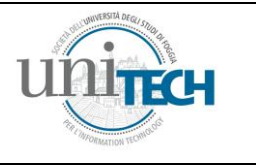

# <span id="page-16-0"></span>**La duplicazione di un appello**

Attraverso questo pulsante, è possibile procedere alla duplicazione dell'appello. La pagina che viene aperta in questo caso contiene le informazioni relative al gruppo di esami: sarà sufficiente inserire la nuova data di appello e questi verrà duplicato automaticamente con tutte le informazioni precedenti.

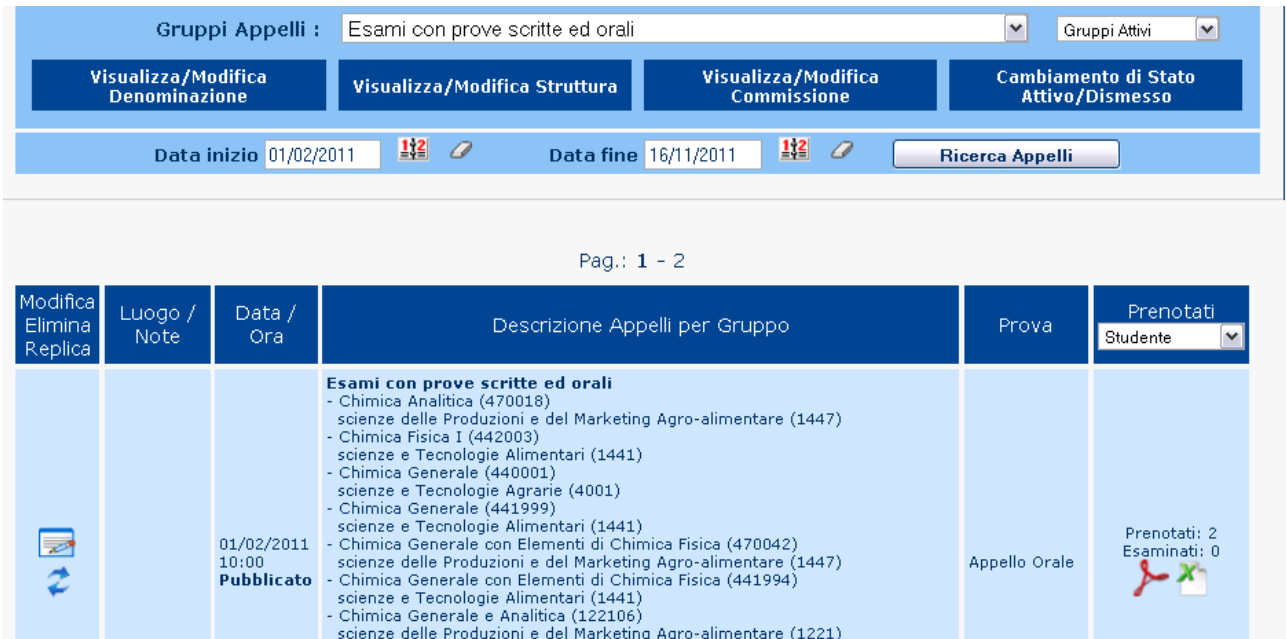

Nel caso in cui ci siano degli studenti prenotati, sulla colonna di destra appaiono due icone, con le quali si possono scaricare i file pdf ed excel degli studenti prenotati. E' possibile ordinare gli elenchi in funzione del numero di matricola, della data di prenotazione e dell'insegnamento grazie al menù a tendina presente nella stessa colonna in alto, sotto la parola "prenotati".

Chimica Generale e Analitica (122209) scienze e Tecnologie Agrarie (1222)<br>Chimica Generale e Analitica (122209)

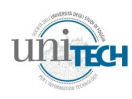

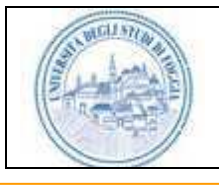

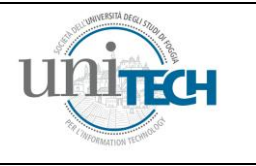

<span id="page-17-0"></span>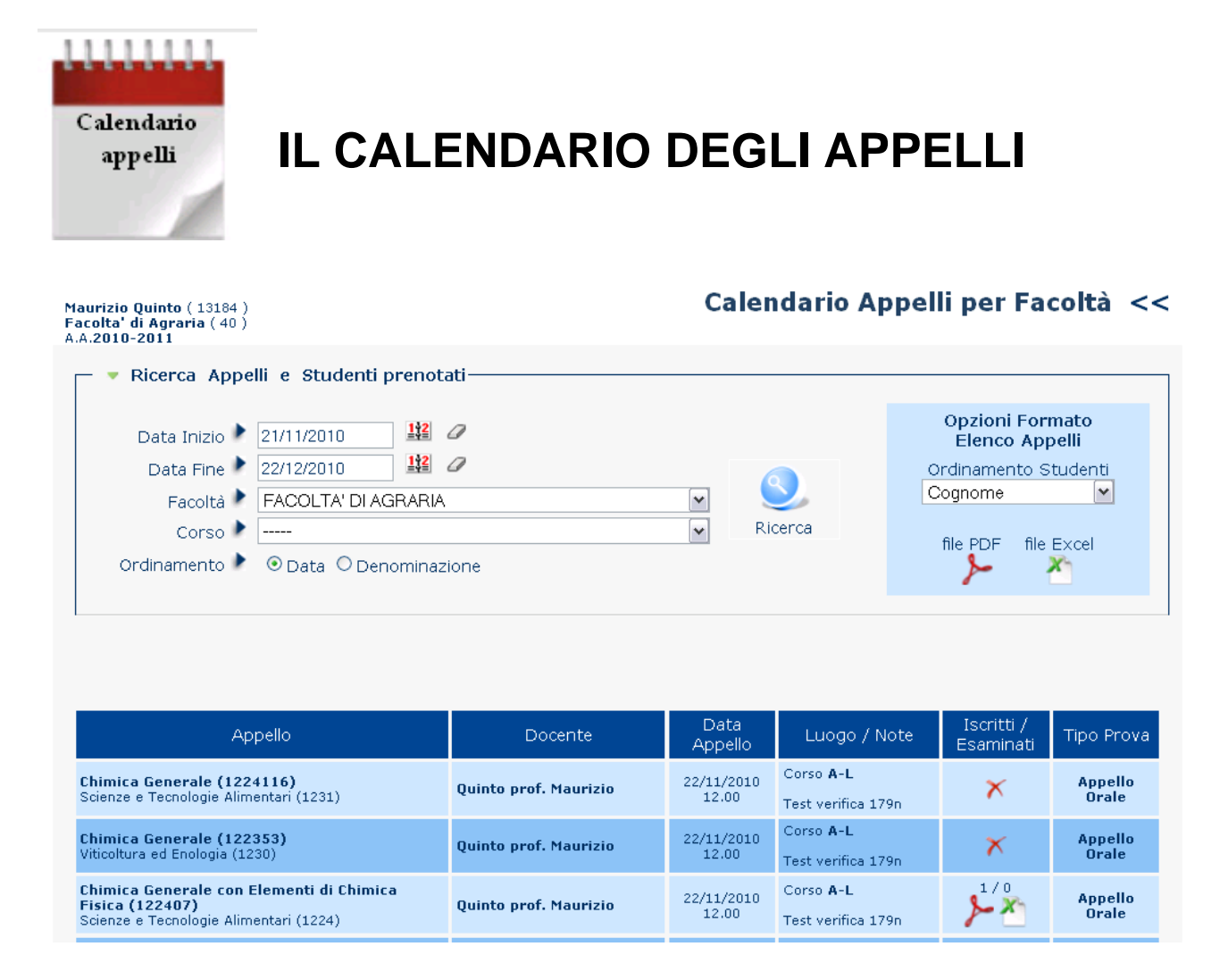

Attraverso la funzione "Calendario appelli" è possibile visualizzare gli appelli impostando vari criteri di ordinamento e vari criteri di filtro. Da questa funzione di menù è possibile stampare gli elenchi dei prenotati come nella funzione precedentemente descritta, ma non è possibile effettuare modifiche.

Una volta effettuata la selezione delle date, della Facoltà (in caso di docente che insegna in più Facoltà), è sufficiente cliccare su "ricerca" per ottenere l'elenco degli studenti prenotati, ordinati per data o per denominazione di insegnamento.

E' possibile procedere alla visualizzazione ed al salvataggio dei dati relativi ai prenotati per ogni singolo esame, in formato pdf o xls, cliccando sui relativi simboli nelle righe corrispondenti.

E' inoltre possibile procedere alla stampa di tutti i prenotati, per le date selezionate, dai tasti in alto a destra dello schermo, con possibilità di ordinare i prenotati per cognome o data di prenotazione.

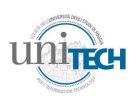

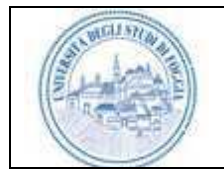

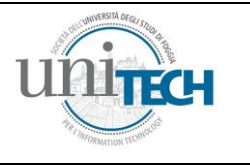

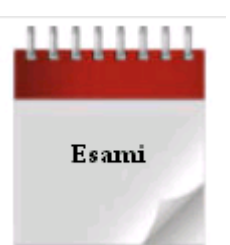

# <span id="page-18-0"></span>**LA PROCEDURA DI VERBALIZZAZIONE**

La procedura di verbalizzazione rappresenta una delle più importanti funzioni del sistema Student-CARD. Attraverso la verbalizzazione on-line, infatti, si evita la compilazione cartacea dei verbali e si predispone la registrazione degli esami in tempi brevissimi (nell'arco di 24 ore), dando così la possibilità allo studente di visualizzare dal giorno successivo al superamento la votazione dell'esame nel proprio curriculum di studi e di avere statistiche costantemente aggiornate a disposizione per la valutazione ministeriale. La procedura di verbalizzazione è conforme alle linee guida sulla verbalizzazione on-line emanate dal Ministero e così recepite dalla Università degli Studi di Foggia. Per minimizzare il disagio che si può creare nel passaggio tra i sistemi (cartaceo ed on-line), il processo on-line è stato studiato cercando di seguire i passi che si compiono durante la verbalizzazione cartacea.

Il processo di **firma elettronica** prevede l'inserimento della Smart-CARD nell'apposito lettore e l'inserimento della password relativa. Le linee guida emanate dal Ministero e la successiva approvazione da parte del Senato Accademico della nostra Università permettono oggi di rendere valido un esame con una sola firma da parte del docente verbalizzante (che può essere sia il Presidente, sia un componente della Commissione), ed una **"presa visione" da parte dello studente**. La presa visione avviene con l'inserimento da parte dello studente della propria password di accesso al sistema in una finestra temporanea (pop-up) che appare dopo l'inserimento della valutazione del docente verbalizzante. E' importante sottolineare che, secondo il regolamento didattico di Ateneo, la Commissione di esame deve essere composta comunque da almeno tre membri. Tutte le operazioni qui indicate sono sempre registrate dal sistema.

Per chiarezza espositiva, si definisce prioritariamente la **firma sulla singola riga del verbale** quella che viene apposta nel momento della valutazione del singolo studente (la firma che nella procedura cartacea viene apposta sulla riga relativa all'esame dello studente e sullo statino), mentre la **firma di chiusura verbale** è la firma che si appone dopo la chiusura della sessione di esame da parte di un componente della Commissione. Il docente verbalizzante (o i docenti, se sono più di uno), quindi, appone prima la propria firma elettronica sulla riga del verbale alla fine dell'esame dello studente. Successivamente, e dopo la chiusura dell'esame, potrà apporre la firma di chiusura sul verbale, che troverà

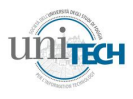

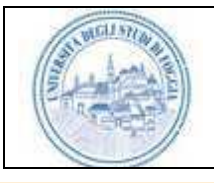

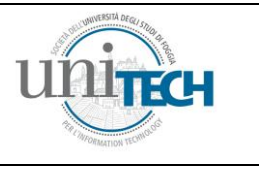

sulla sua pagina principale (si veda avanti per approfondimenti su questo punto). E' da sottolineare che la firma di chiusura del Presidente di Commissione sul verbale sancisce il punto finale del processo di verbalizzazione per quella data di appello e per l'insegnamento considerato. Dopo la firma di chiusura del Presidente della Commissione il processo di verbalizzazione viene considerato chiuso dal sistema e nessun altra firma può venire apposta.

La nuova procedura di verbalizzazione prevede una casistica piuttosto ampia di possibilità di verbalizzazione, di seguito descritte:

- verbalizzazione dell'esame singolo in presenza dello studente;
- verbalizzazione di un esame nel quale sono presenti eventuali moduli/esoneri/prove in itinere;
- verbalizzazione di un esame non in presenza dello studente (ad es. esame scritto);
- verbalizzazione di un esame in presenza dello studente, il quale non è in possesso o non ricorda la password per la presa visione;
- verbalizzazione di un esame con la firma sulla singola riga del verbale ("statino") di più commissari di esame;
- prove di verbalizzazione con firma multipla sul verbale (firma singola del Presidente / firme dei Commissari e del Presidente);
- procedura completa di verbalizzazione off-line.

La selezione della selezione Esami porta alla seguente schermata:

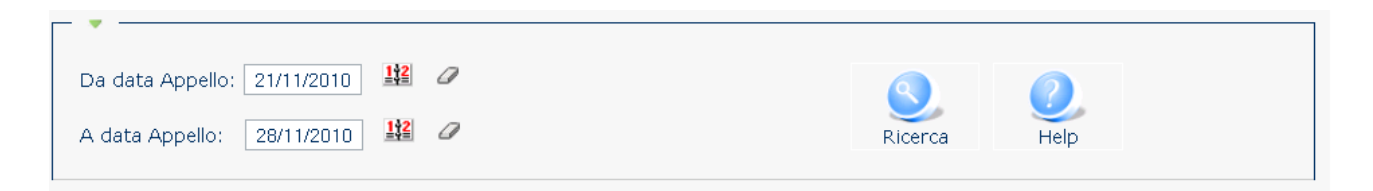

dalla quale è possibile procedere alla selezione delle date di appello<sup>[2](#page-8-2)</sup> che si vogliono visualizzare.

La procedura di verbalizzazione consta di quattro fasi fondamentali: l'*apertura del verbale*, la *verbalizzazione dell'esame*, la *chiusura del verbale* e la *firma del verbale*.

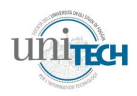

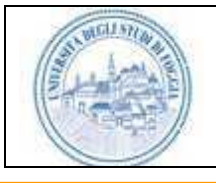

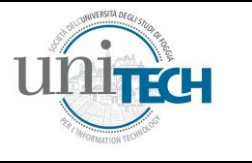

# <span id="page-20-0"></span>**Apertura del verbale, verbalizzazione e chiusura**

la selezione dell'insegnamento o del gruppo di insegnamenti dei quali si vuole aprire il verbale si effettua cliccando sul tasto a forma di lente d'ingrandimento:

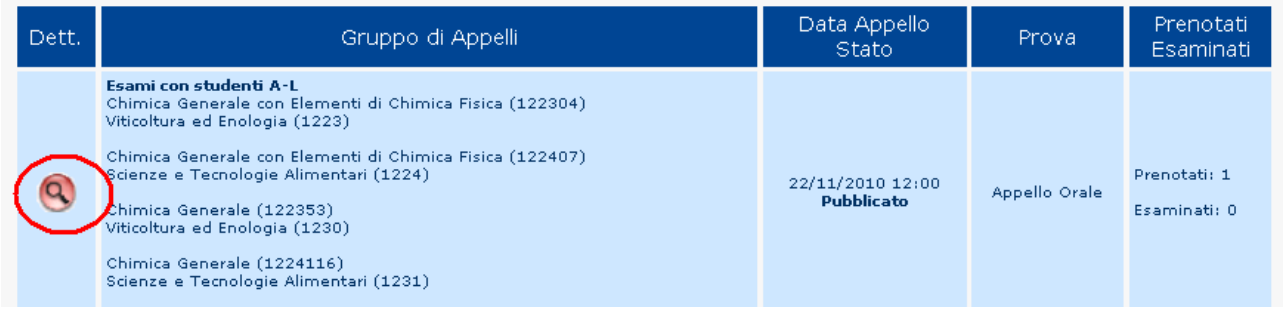

Successivamente, si procede all'apertura del verbale cliccando sul lucchetto:

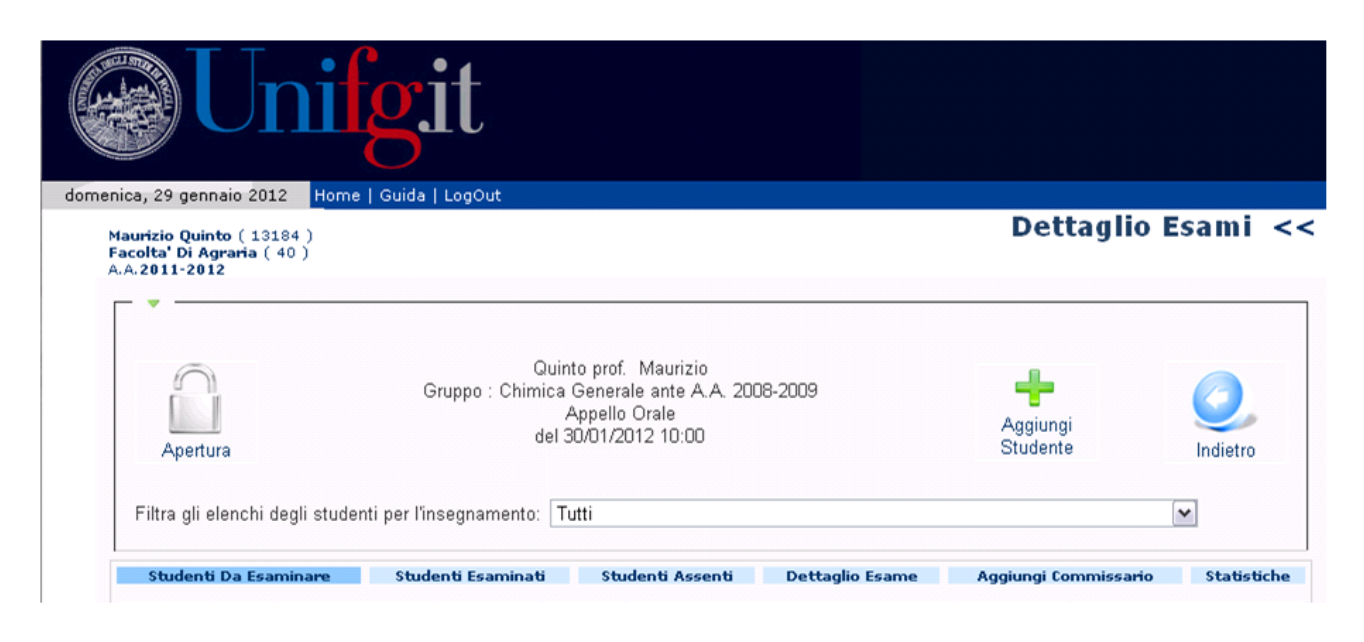

A questo punto, la schermata apparirà come segue:

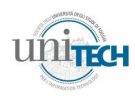

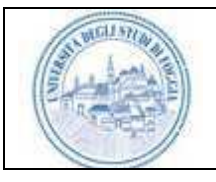

# **Student-CARD System 2.0 Sistema per la Firma Digitale e Accesso ai Servizi dell'Università degli Studi di Foggia**

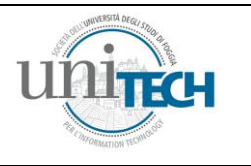

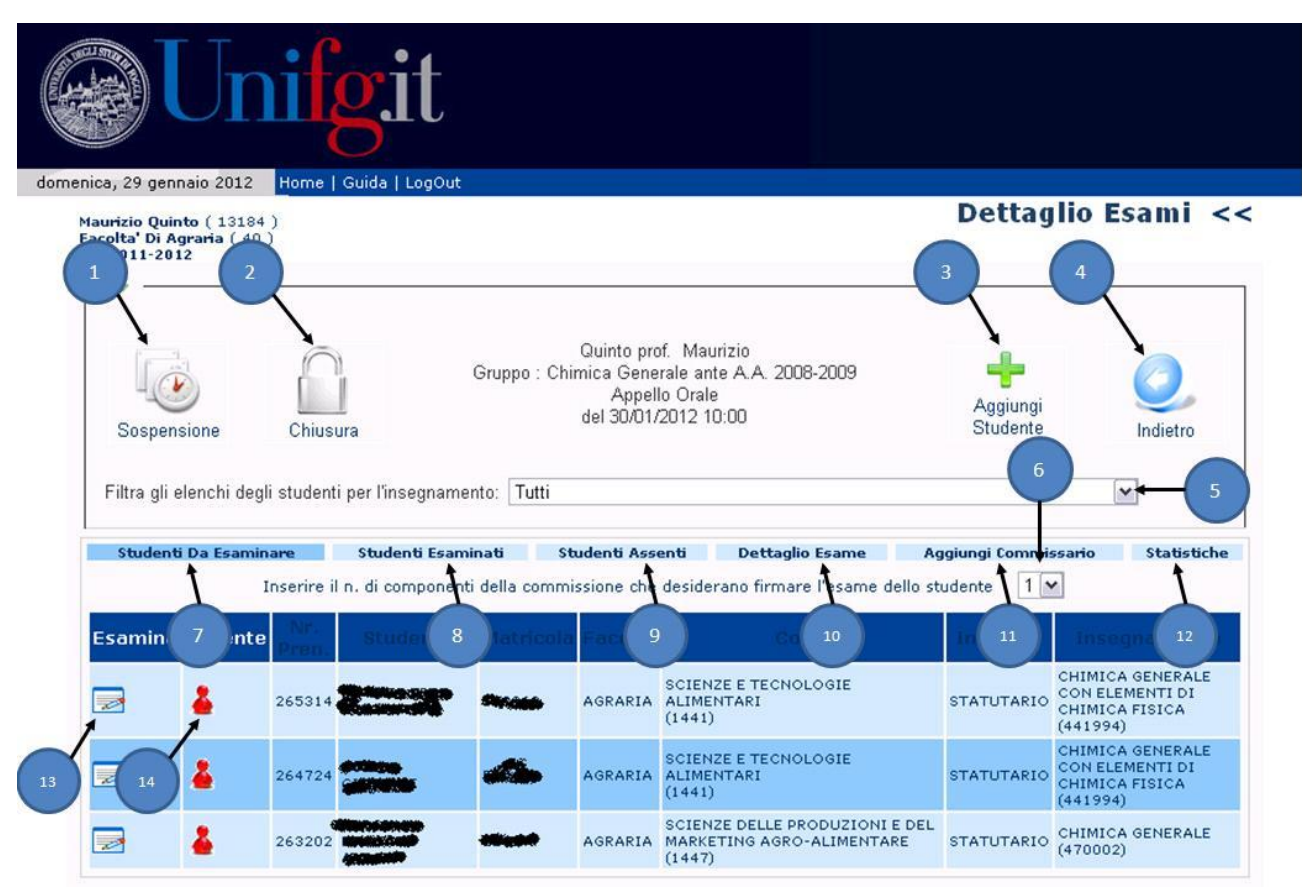

Da questa schermata è possibile procedere alla sospensione dell'esame, o alla sua chiusura (dopo la quale si può procedere alla sua firma).

Il numero delle righe che appaiono nella schermata è uguale al numero degli studenti prenotati. Di seguito, una descrizione dei pulsanti che è possibile utilizzare in questa pagina introduttiva alla verbalizzazione on-line.

- **Tasto 1**: sospensione temporanea dell'esame. Questo tasto permette di sospendere una procedura di esame, nei casi in cui sia necessario (ad esempio, durante una pausa pranzo o per esami che si protraggono per più giornate). Una volta sospeso, si può riaprire nuovamente sul tasto di apertura dell'esame (come nella figura precedente).
- **Tasto 2**: chiusura dell'esame. Attraverso questo tasto si chiude una sessione di esame. La procedura a questo punto si predispone per la firma del verbale, che avviene dalla pagina principale (home) della pagina docente (si veda più avanti).
- **Tasto 3**: con questo tasto è possibile inserire uno studente nell'elenco dei prenotati: attraverso una finestra si possono inserire il cognome, il nome o la matricola dello studente. La ricerca dello studente, effettuata con il pulsante "Cerca", restituisce uno o più nomi di studenti. Una volta selezionato lo studente, cliccando su "Conferma" appare l'insegnamento suggerito (che in genere è quello tra gli insegnamenti del docente che appare nel piano di studi dello studente). In

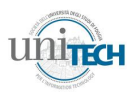

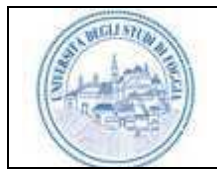

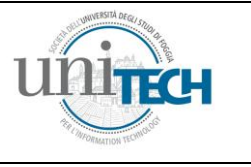

Dettaglio Esami <<

alternativa, cliccando su "Altri insegnamenti", appare una lista di insegnamenti non appartenenti al piano di studi dello studente, la cui selezione è possibile ma rende non automatico il passaggio della verbalizzazione dell'esame nel piano di studi dello studente (sarà necessario l'intervento delle segreterie studenti).

- **Tasto 4**: Questo tasto permette di tornare alla home.
- **Tasto 5**: Questo menù a tendina permette di selezionare gli studenti che devono sostenere l'esame per un determinato insegnamento del gruppo.
- **Tasto 6:** attraverso questo menù a tendina è possibile selezionare il numero di docenti che intendono firmare la singola riga del verbale. Questa scelta va fatta prima di selezionare il tasto n.13, relativo all'apertura della prova di esame dello studente. Il menù a tendina mostra come numero massimo di docenti che possono firmare il verbale quelli presenti nella Commissione.
- **Tasto 7:** questo tasto permette di tornare alla schermata con gli studenti prenotati.
- **Tasto 8**: visualizza gli studenti esaminati. E' da sottolineare che, una volta esaminato e prima della chiusura del verbale, è possibile procedere alla riapertura della riga di verbale relativa allo studente, nel caso si siano compiuti degli errori di valutazione o si sia indicato un voto (per errore di battitura o altro) non corrispondente a quello che realmente si voleva assegnare. In questo caso è prevista, alla fine del processo, una nuova presa visione da parte dello studente.
- **Tasto 9**: questo tasto permette di visualizzare gli studenti che sono stati considerati "assenti" mediante pressione sul tasto n.14, ed eventualmente riposizionarli tra gli studenti presenti, cliccando sull'icona in verde:

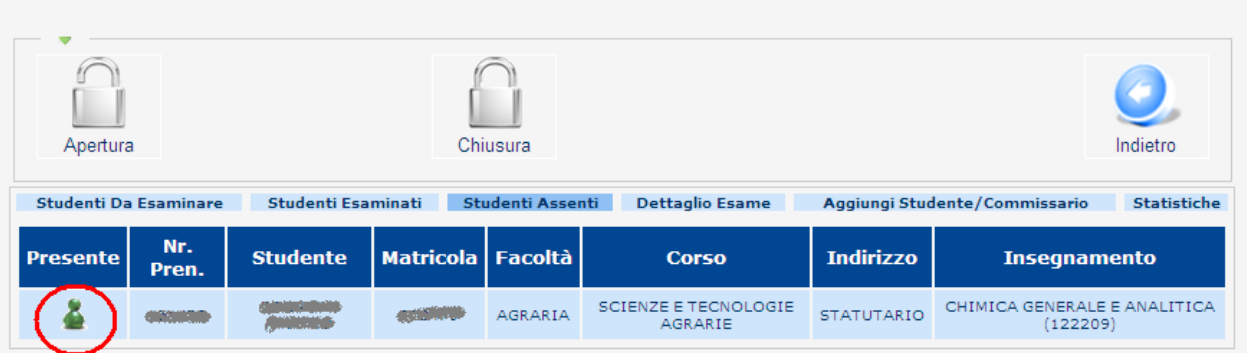

**Tasto 10**:restituisce una pagina con i dettagli dell'esame considerato.

**Tasto 11**:permette al docente di aggiungere un Commissario di esame ad un determinato insegnamento.

**Tasto 12:**restituisce le statistiche dell'esame corrispondente;

**Tasto 13:**è il tasto che permette di accedere alla schermata relativa alla prova di esame:

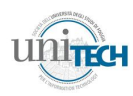

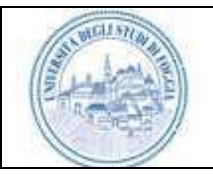

# **Student-CARD System 2.0 Sistema per la Firma Digitale e Accesso ai Servizi dell'Università degli Studi di Foggia**

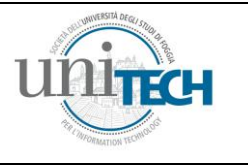

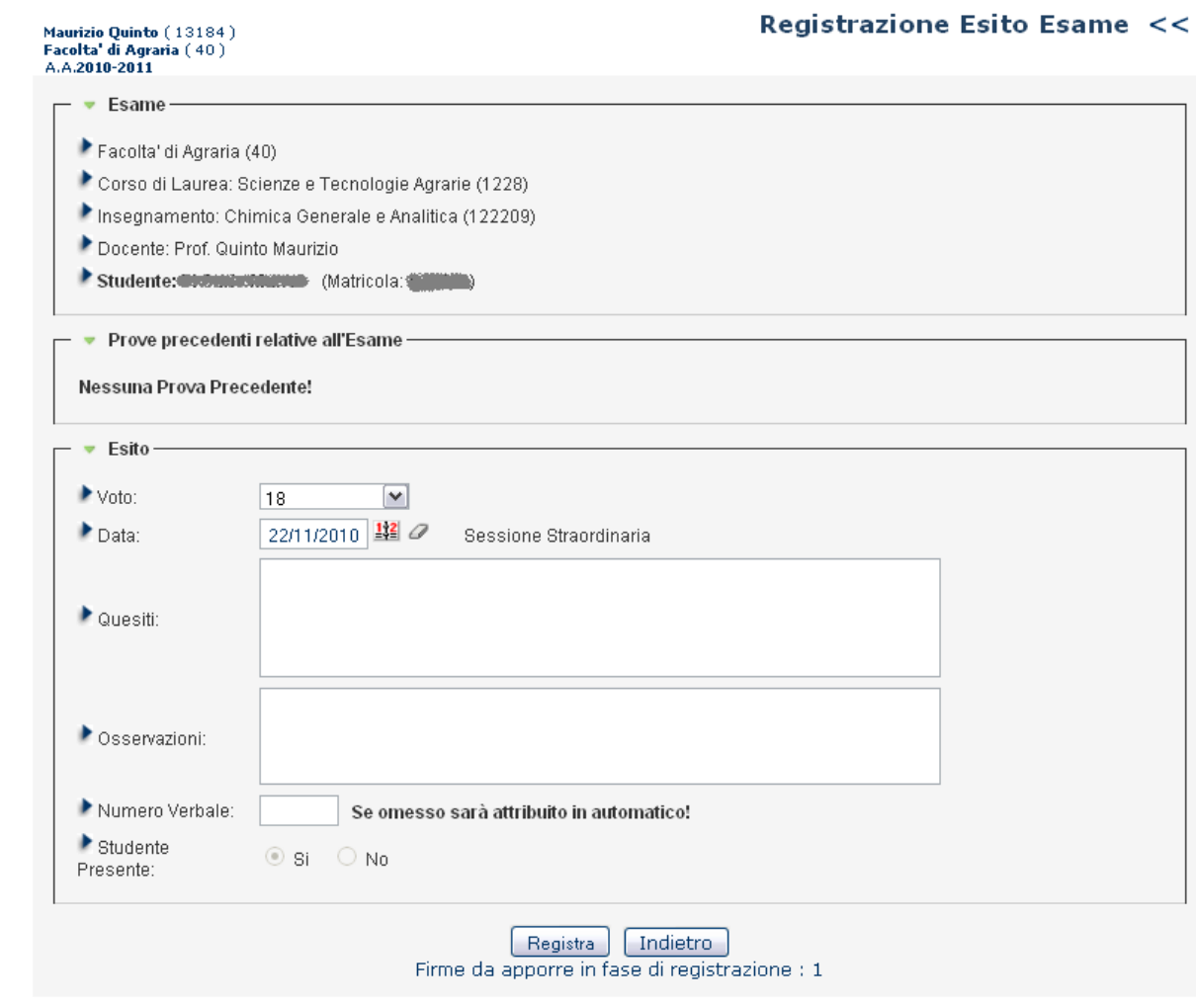

La compilazione della riga di verbale è del tutto simile a quella cartacea. Nel caso si tratti di esame orale, non vi è la possibilità di modificare l'opzione "Studente presente". Una volta inserite tutte le informazioni relative all'esame, cliccando sul tasto "registra" appare il seguente messaggio:

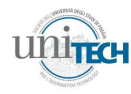

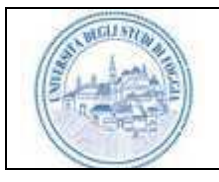

# **Student-CARD System 2.0 Sistema per la Firma Digitale e Accesso ai Servizi dell'Università degli Studi di Foggia**

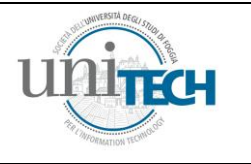

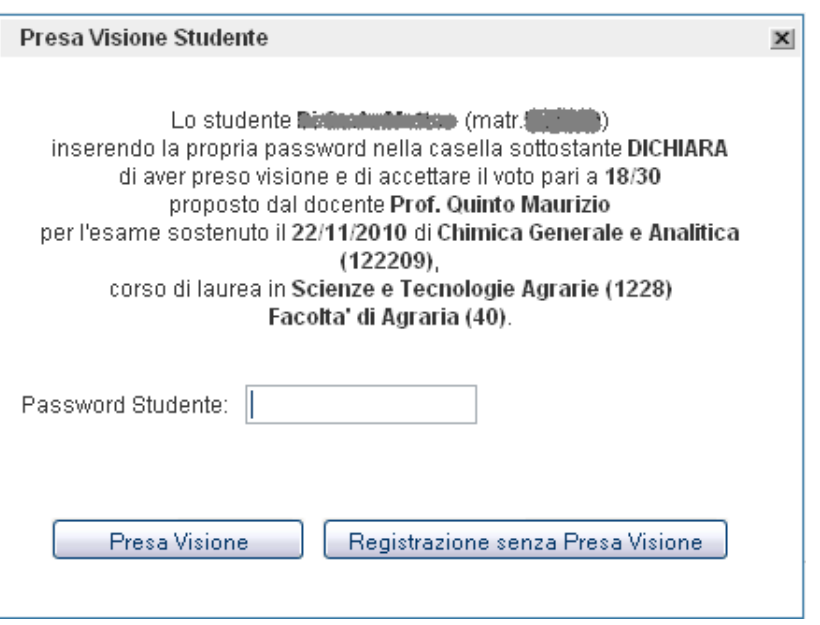

Lo studente può a questo punto dichiarare di prendere visione del voto inserendo la password di accesso al sistema Student-CARD. In alternativa (ad es. nel caso non lo studente ricordi la password o per qualsiasi altro motivo) si può comunque procedere alla registrazione del voto, cliccando sul pulsante "Registrazione senza Presa Visione". Questa scelta ha due effetti: viene inviata una e-mail allo studente, che ha sette giorni di tempo per prendere visione, confermare o rifiutare il voto; sulla home del docente, finché non vi è la presa visione da parte dello studente, appare nell'elenco dei verbali da firmare un pallino rosso sulla riga relativa all'esame in oggetto (si veda pag. 26).

Qualsiasi scelta venga fatta dallo studente (Presa Visione o Registrazione senza Presa Visone), viene visualizzata una finestra che riguarda la firma elettronica da parte del docente, che dovrà inserire quindi la Smart-CARD e digitare la relativa password

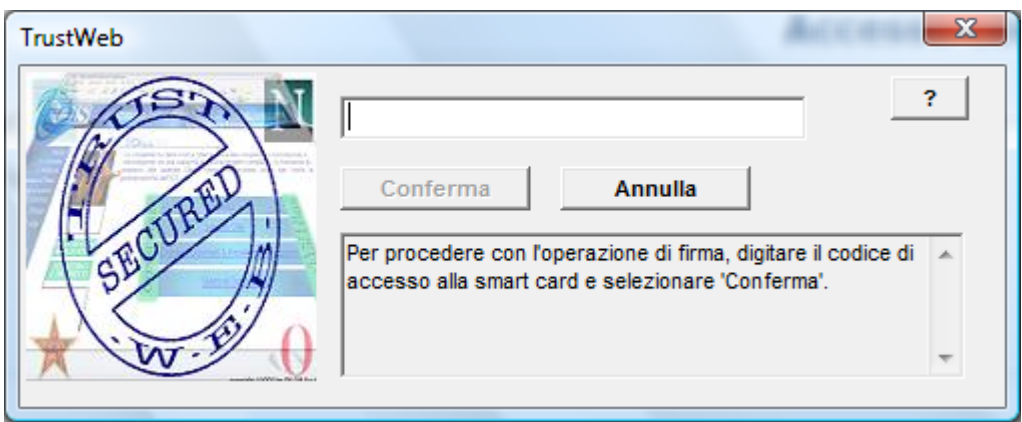

Questa operazione andrà ripetuta per il numero di componenti della Commissione che si è deciso nella selezione con il tasto n.6.

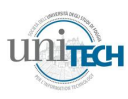

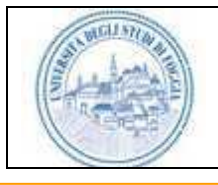

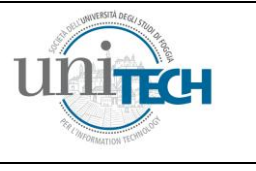

Una volta effettuata questa operazione, viene evidenziato un messaggio di corretta registrazione dell'esame.<sup>4</sup>

**Tasto n.14:** cliccando su questo tasto, lo studente relativo viene indicato come assente, ed appare nella lista che si visualizza con il tasto n.9.

# <span id="page-25-0"></span>**Firma del verbale ed invio alla procedura delle segreterie studenti**

Una volta chiuso l'appello tramite il Tasto di chiusura del verbale e relativa conferma, nella pagina principale del docente (raggiungibile mediante i tasti "Indietro" oppure "home", in alto a sinistra) appare la scritta "Verbali da Firmare" con l'elenco dei verbali chiusi sui quali deve essere apposta la firma per l'invio alle segreterie studenti.

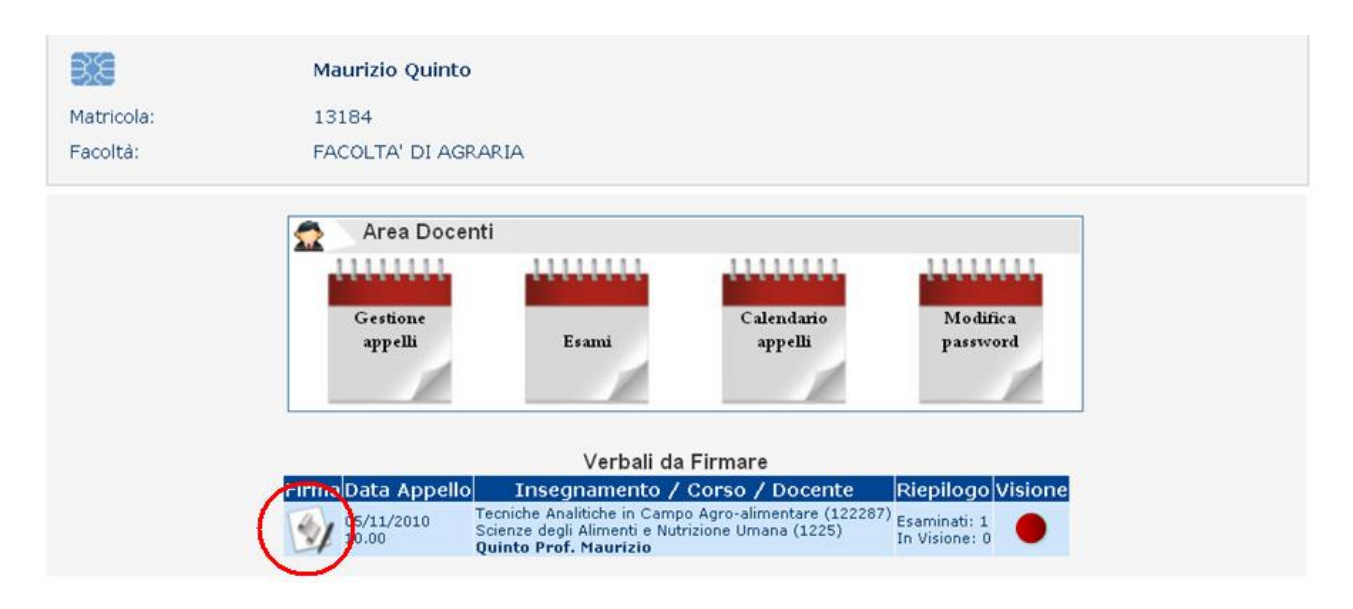

Detto invio si effettua cliccando sull'icona cerchiata in rosso in figura. Nella colonna "visione" appare un disco, che può essere di colore rosso o verde. E' rosso se non tutti gli studenti hanno preso visione e non sono passati sette giorni dalla verbalizzazione (passati sette giorni dalla verbalizzazione, la mancata presa visione del risultato della prova viene considerata assenso).

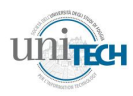

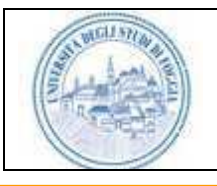

### **Student-CARD System 2.0 Sistema per la Firma Digitale e Accesso ai Servizi dell'Università degli Studi di Foggia**

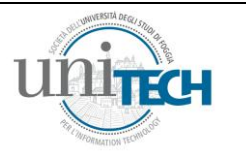

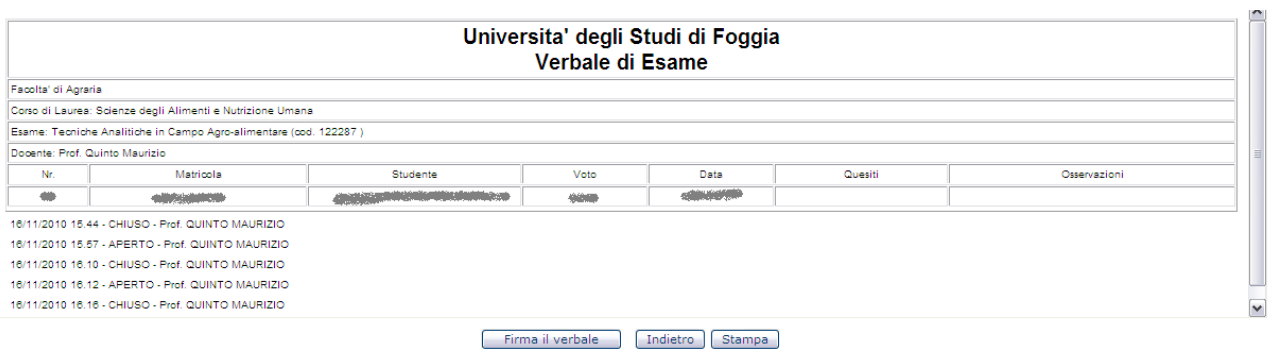

Firmato da:<br>Prof. LUCHETTI LUCIANA (Ric:201011172 del: 17/11/2010 12.07.40)

I pulsanti presenti in questa pagina permettono di firmare il verbale (tramite Smart-CARD), di tornare indietro e di stampare il verbale. Il verbale può essere firmato da uno o più componenti della Commissione. Dopo la firma del Presidente il verbale passa alle segreterie e non può quindi essere firmato da nessun altro componente della Commissione.

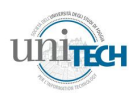

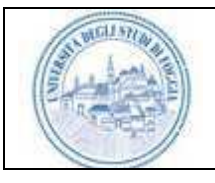

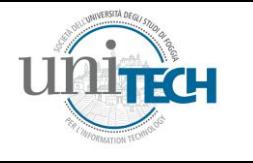

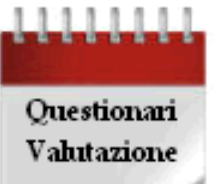

# <span id="page-27-0"></span>**LE STATISTICHE DEI QUESTIONARI DI VALUTAZIONE**

Con questa funzione è possibile accedere alle statistiche dei questionari di valutazione dei propri insegnamenti. I questionari sono compilati on-line dagli studenti all'atto della prenotazione dell'esame, o in finestre temporali scelte dal nucleo di valutazione, e sono visibili al docente solo se sono state compilate da un numero di studenti superiore a 5. Non è possibile in nessun modo risalire alle compilazioni dei questionari, che rimangono assolutamente anonimi. Oltre ai possibili filtri che si possono applicare per ottenere le statistiche specifiche sui diversi anni accademici, facoltà, corso, insegnamento, campagna e sul tipo di domanda, è possibile creare report personalizzati (in excel o pdf) con la selezione del tipo di report/aggregazione.

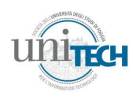

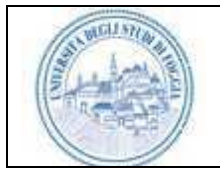

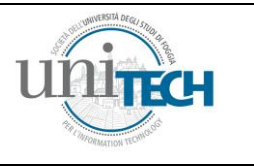

<span id="page-28-0"></span>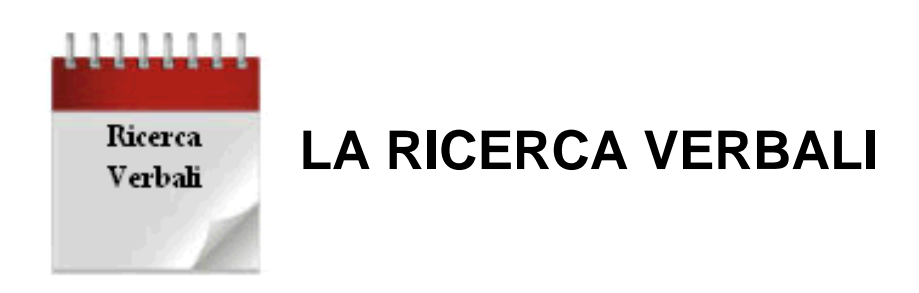

La ricerca verbali permette al docente di effettuare una ricerca dei verbali precedentemente compilati attraverso la seguente schermata:

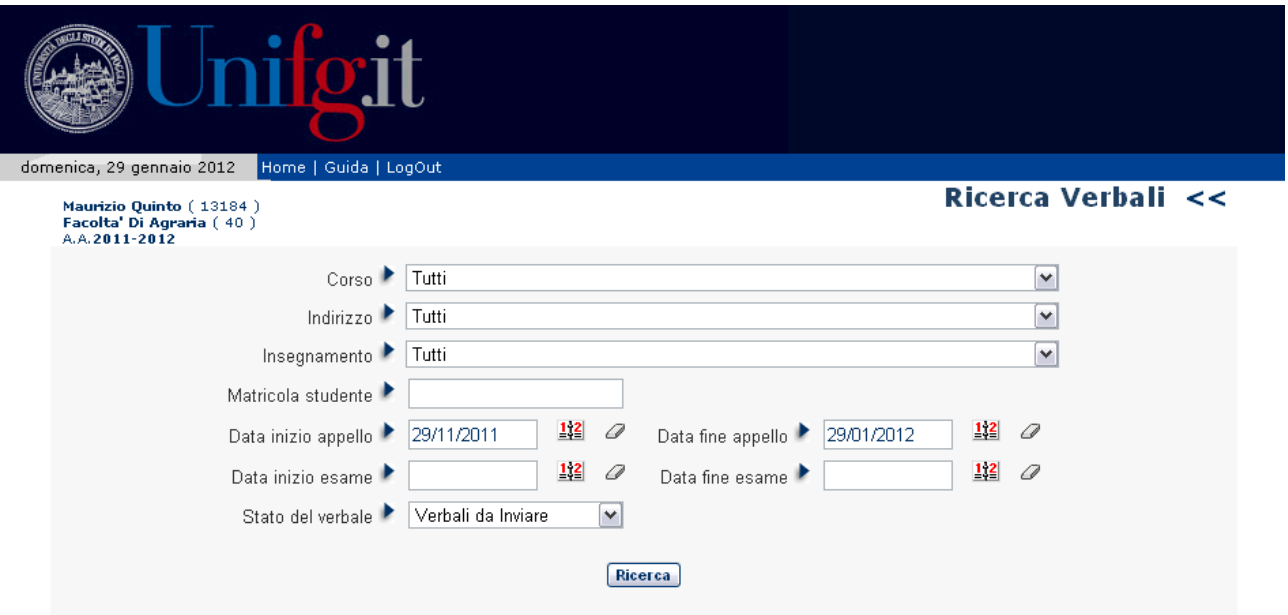

E' possibile selezionare gli esami per Corso di Laurea, ed una volta selezionato quest'ultimo, per indirizzo o per insegnamento. Si può fare la ricerca per il singolo studente, oppure per date di appello. Infine, è possibile procedere alla selezione tra i verbali "da inviare" alle segreterie, oppure tra quelli "inviati", "non processati" o "con scarti".

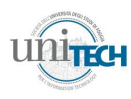

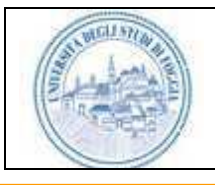

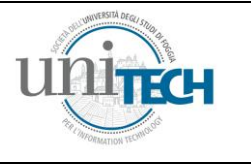

# <span id="page-29-0"></span>**Note**

- 1 Il sistema Student Card può gestire, in casi eccezionali, verbalizzazioni anche in assenza di rete internet. In questo caso, però, è necessario utilizzare pc appositamente predisposti, in dotazione alle singole Facoltà.
- <sup>2</sup> L'inserimento di una data può avvenire mediante selezione dal calendario che appare cliccando sulla relativa icona, oppure inserendo la data senza separazioni tra il giorno, il mese e l'anno (ad esempio, 13 Dicembre 2010 va scritto 13122010)
- <sup>3</sup> L'inserimento delle date di appello in questa modalità permette allo studente di prenotarsi dalla data in cui si inserisce di fatto l'appello fino a 5 giorni prima della data di appello.
- <sup>4</sup> Nel caso di registrazioni di prove in itinere/esoneri, non sarà necessario procedere alla firma mediante Smart-CARD. In questo caso, inoltre, il risultato di tale prova verrà visualizzato nel riquadro "Prove precedenti relative all'Esame" della pagina di registrazione dell'esame (si veda fig. a pag. 24).

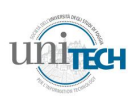